# **Quality Management (QM)**

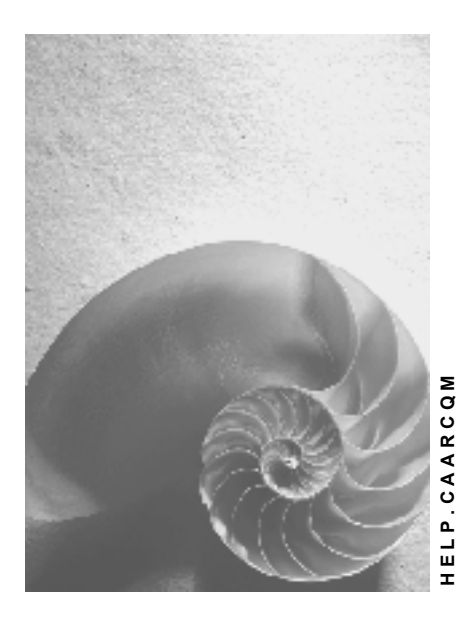

**Release 4.6C**

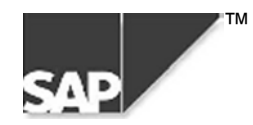

### **Copyright**

© Copyright 2000 SAP AG. All rights reserved.

No part of this brochure may be reproduced or transmitted in any form or for any purpose without the express permission of SAP AG. The information contained herein may be changed without prior notice.

Some software products marketed by SAP AG and its distributors contain proprietary software components of other software vendors.

Microsoft®, WINDOWS®, NT®, EXCEL®, Word® and SQL Server® are registered trademarks of Microsoft Corporation.

IBM $^\circ$ , DB2 $^\circ$ , OS/2 $^\circ$ , DB2/6000 $^\circ$ , Parallel Sysplex $^\circ$ , MVS/ESA $^\circ$ , RS/6000 $^\circ$ , AIX $^\circ$ , S/390 $^\circ$ , AS/400 $^{\circ}$ , OS/390 $^{\circ}$ , and OS/400 $^{\circ}$  are registered trademarks of IBM Corporation.

ORACLE<sup>®</sup> is a registered trademark of ORACLE Corporation, California, USA.

INFORMIX<sup>®</sup>-OnLine for SAP and Informix<sup>®</sup> Dynamic Server<sup>™</sup> are registered trademarks of Informix Software Incorporated.

UNIX<sup>®</sup>, X/Open<sup>®</sup>, OSF/1<sup>®</sup>, and Motif<sup>®</sup> are registered trademarks of The Open Group.

HTML, DHTML, XML, XHTML are trademarks or registered trademarks of W3C®, World Wide Web Consortium, Laboratory for Computer Science NE43-358, Massachusetts Institute of Technology, 545 Technology Square, Cambridge, MA 02139.

JAVA $^{\circledast}$  is a registered trademark of Sun Microsystems, Inc. , 901 San Antonio Road, Palo Alto, CA 94303 USA.

JAVASCRIPT<sup>®</sup> is a registered trademark of Sun Microsystems, Inc., used under license for technology invented and implemented by Netscape.

SAP, SAP Logo, mySAP.com, mySAP.com Marketplace, mySAP.com Workplace, mySAP.com Business Scenarios, mySAP.com Application Hosting, WebFlow, R/2, R/3, RIVA, ABAP, SAP Business Workflow, SAP EarlyWatch, SAP ArchiveLink, BAPI, SAPPHIRE, Management Cockpit, SEM, are trademarks or registered trademarks of SAP AG in Germany and in several other countries all over the world. All other products mentioned are trademarks or registered trademarks of their respective companies.

### **Icons**

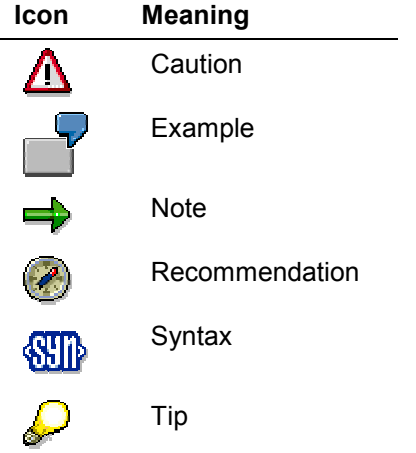

### **Contents**

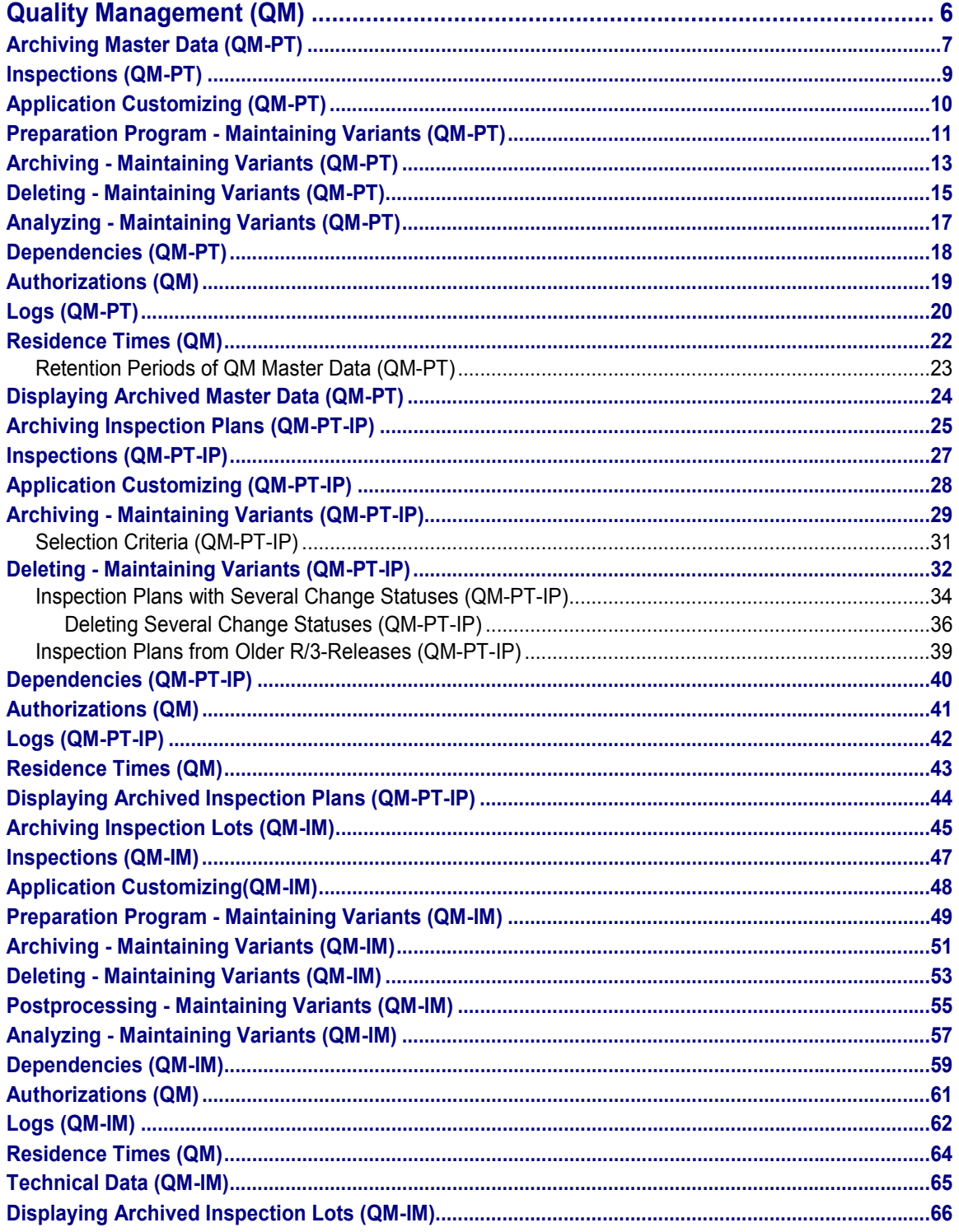

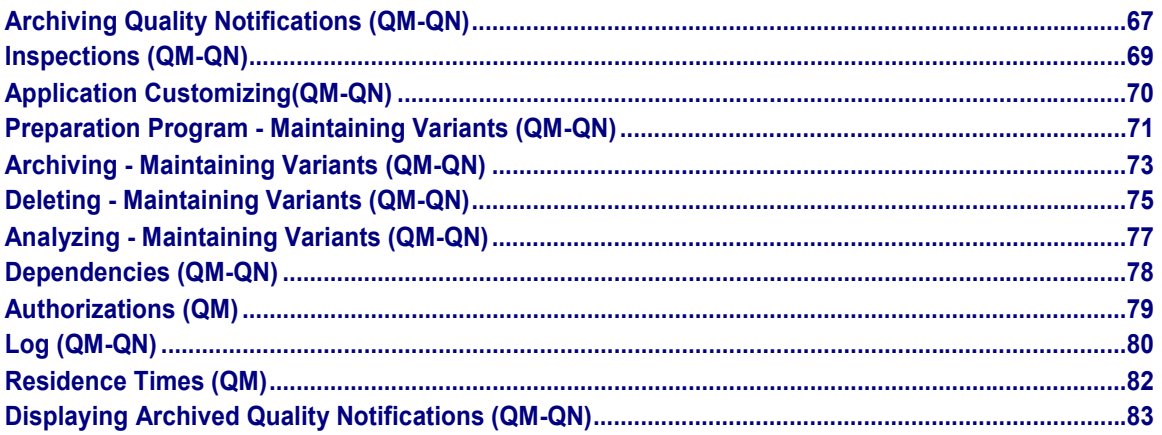

#### **Quality Management (QM)**

## <span id="page-5-0"></span>**Quality Management (QM)**

The following table shows the available archiving objects:

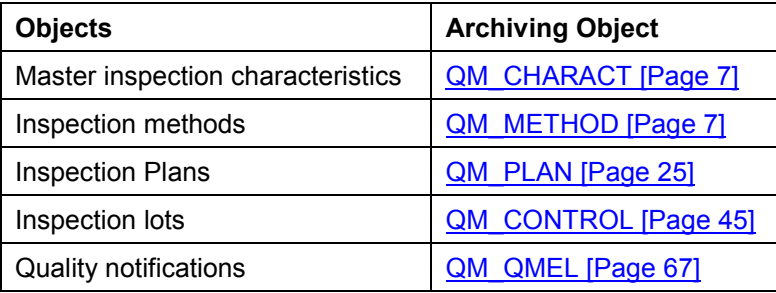

#### **Archiving Master Data (QM-PT)**

### <span id="page-6-0"></span>**Archiving Master Data (QM-PT)**

### **Definition**

Archiving objects [Ext.] for archiving master inspection characteristics (archiving object *QM\_CHARACT)* and inspection methods (archiving object *QM\_METHOD)* in the Quality Management (QM) application component.

#### **Use**

You can use the archiving object for master data to archive master data that you no longer need to access in the system. The data is written to archive files and subsequently deleted from the system, if this operation is successful. You can display the archived data. However, there is no provision for the retrieval of previously archived data.

#### **Structure**

When you use archiving objects *QM\_METHOD* and *QM\_CHARACT,* you archive data from several tables. For information on how to display table names, see Defining Linked Tables [Ext.].

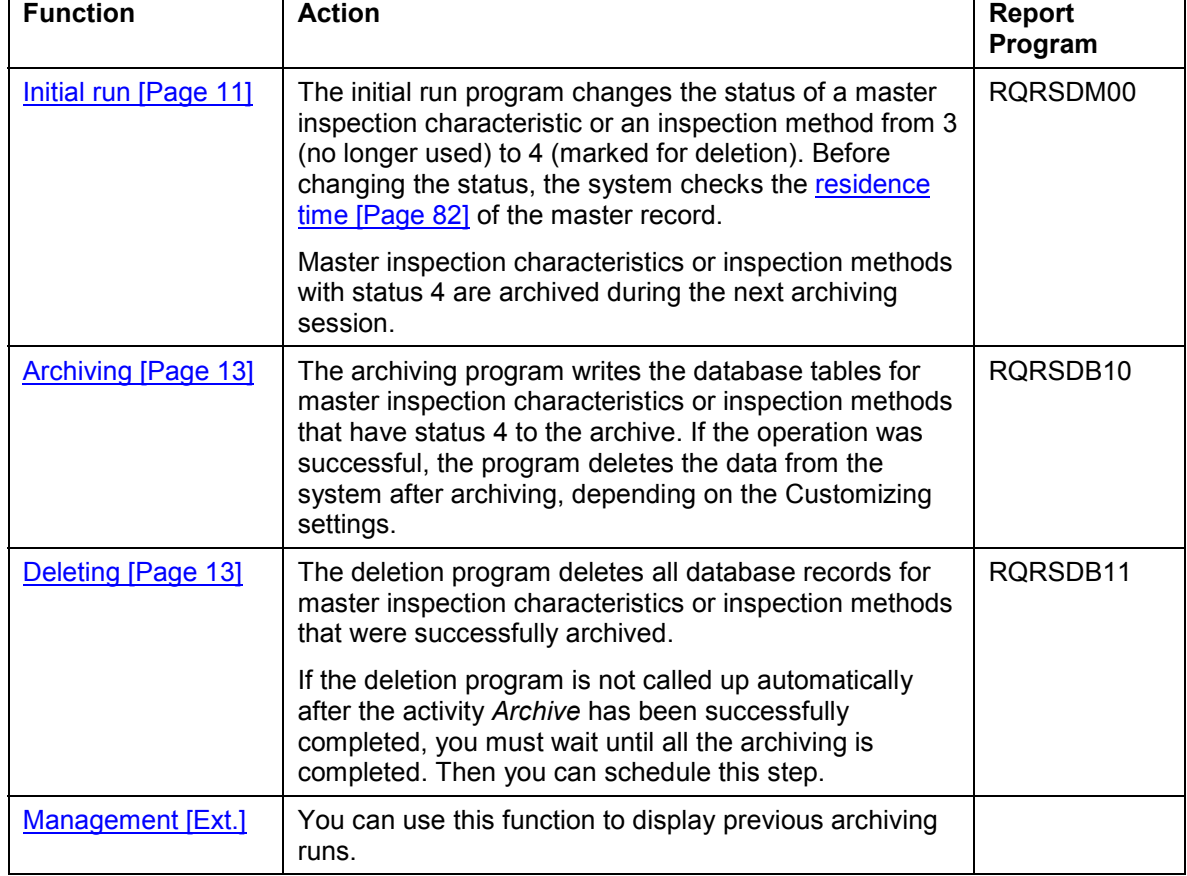

The following functions are available for *QM\_METHOD* and *QM\_CHARACT*:

#### **See also:**

#### **Archiving Master Data (QM-PT)**

Archiving [Ext.] (general) Dependencies (QM-PT) [Page [18\]](#page-17-0)

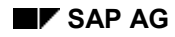

## <span id="page-8-0"></span>**Inspections (QM-PT)**

You cannot archive or delete master data that is still being used in the system. The following inspections are carried out on master data during an archiving run:

- The system checks whether the **inspection characteristic** is being used in the following data records:
	- Task list
	- Material specification
	- Certificate profiles
	- Inspection specifications
- The system checks whether the **inspection method** is being used in the following data records:
	- -Task list (for example, routing and inspection plan)
	- -Master inspection characteristic

If you run the archiving program first in the test mode, you can display a list with the exact entries of where the chosen master data is used, before starting the archiving program in the productive mode.

#### **See also:**

**Network Graphic [Ext.]** 

#### **Application Customizing (QM-PT)**

## <span id="page-9-0"></span>**Application Customizing (QM-PT)**

#### **Use**

In application Customizing, you can adapt the settings for implementing the archiving runs for each archiving object.

#### **Features**

You define technical values for the archiving run, such as name, path and maximum size of the archive file in Basis Customizing [Ext.].

You can make the following settings using application Customizing:

- You cannot archive master data for all clients.
- You define the residence times [Page [82\]](#page-81-0) for master data at plant level.
- You make settings for the deletion program. These include:
	- - Determining whether the archiving program should run during the *test* or *productive mode*.
	- -Determining whether the deletion program should be started automatically after archiving

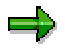

The SAP default setting for the deletion operation is the *Start automat.* indicator. This means that the system automatically deletes all selected data, after it has been successfully archived

#### **See also:**

Customizing [Ext.] (general archiving)

The Quality Management Implementation Guide [Ext.] , by choosing *Environment Central functions Organize archiving*

**Preparation Program - Maintaining Variants (QM-PT)**

### <span id="page-10-0"></span>**Preparation Program - Maintaining Variants (QM-PT)**

#### **Use**

You can run the preparation program either in *Productive mode* or *Test mode*. In test mode, no data is archived or deleted.

You change the status of a master inspection characteristic or an inspection method from 3 (*no longer used*) to 4 (*marked for deletion*) using the preparation program. This is only possible, if there exists at minimum one follow-up version of the master inspection characteristic or of the inspection method in the system.

Master records with status 4 have the following properties:

- You can still change the master records.
- You can change the status, for example, back to status 2 (*Released*).

#### **Prerequisites**

A master inspection characteristic or inspection method is not considered during the preparation program, if this master data has status 3.

#### **Procedure**

1. Choose *Tools Administration Administration Archiving*.

Enter the object names for master inspection characteristics or inspection methods (*QM\_CHARACT* or *QM\_METHOD*) on the archive management initial screen, and choose *Preparation*.

2. Enter a report variant on the *Preparation*.screen.

The standard variants maintained by SAP for Quality Management are called:

- -**SAP&TEST** (test mode)
- **SAP&PROD** (productive mode)

If no variants are available, choose *Maintain* to maintain the required variant. The variant maintenance function contains the selection criteria that you can use to select master data for archiving and deletion.

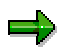

You can only use a variant in **one** job. As long as a job exists that uses this variant, it cannot be used in another job even when this job has been successfully carried out.

4. Edit the *Start date* and the *Spool parameters.*

You use the spool parameters to control the print output of the log that has been created for the preparation program.

5. Enter the required values and save your entries.

The *Preparation* screen appears again. The green traffic light indicates, that the start date and the Spool parameters were maintained.

6. Choose *Execute* on the initial screen.

#### **Preparation Program - Maintaining Variants (QM-PT)**

### **Result**

The preparation program creates a log.

#### **See also:**

Log (QM-PT) [Page [20\]](#page-19-0)

Maintaining the Start Date and Spool Parameters [Ext.]

**Archiving - Maintaining Variants (QM-PT)**

### <span id="page-12-0"></span>**Archiving - Maintaining Variants (QM-PT)**

#### **Use**

The archiving program writes the database tables for all QM master data to the archive.

ظه

If the *Start automat.* indicator is set for the deletion program in Customizing [Ext.] , the deletion program is started automatically once the archiving run is completed. (Note that this indicator is set in the standard system).

#### **Prerequisites**

QM master data can only be archived if:

- The system did not find the master data still being used in the where-used check.
- The successor version of the master data has a valid-from date that occurs before the retention period begins ( see Example: Retention Periods of QM Master Data (QM-PT) [Page [23\]](#page-22-0))

There also cannot be any dependencies [Page [18\]](#page-17-0) between the archiving objects. In general, you can only archive data for an archiving object with operations when dependent objects have already been saved. You can check this in the network graphic [Ext.].

#### **Procedure**

- 1. Choose *Tools Administration Administration Archiving*.
- 2. Enter the object name *QM\_CHARACT* for master inspection characteristics or *QM\_METHOD* for inspection methods on the archive management initial screen, and choose archive.

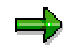

If archiving was already carried out for the object and there are still archive files from this archive run that were not yet processed by the appropriate deletion program, a dialog box appears to inform you of this.

In such a case, make sure that the new job you want to plan does not contain the same data as the archive files that have not yet been processed (see Displaying Details of an Archiving Run [Ext.]).

3. Enter a report variant on the *Archive files creation* screen.

The standard variants maintained by SAP for Quality Management are called:

- **SAP&TEST** (test mode)
- **SAP&PROD** (productive mode)

If no variants are available, choose *Maintain* to maintain the required variant. The variant maintenance function contains the selection criteria that you can use to select master data for archiving and deletion.

#### **Archiving - Maintaining Variants (QM-PT)**

خاص

You can only use a variant in **one** job. As long as a job exists that uses this variant, it cannot be used in another job even when this job has been successfully carried out.

بارد

If *Start automat.* is set in Archive Customizing [Ext.] for the deletion program, and if you have chosen the productive mode for the archiving program, the deletion program is started with the productive mode. This means that data is deleted from the database immediately after the archiving run.

4. Edit the *Start date* and the *Spool parameters.*

You use the spool parameters to control the print output of the archiving log that has been created.

5. Enter the required values and save your entries.

The *Create Archive Files* screen appears again. The green traffic light indicates, that the start date and the Spool parameters were maintained.

6. Choose *Execute* on the initial screen.

#### **Result**

The data is archived.

Both the archiving program and the deletion program that is subsequently run generate a log.

#### **See also:**

Log (QM-PT) [Page [20\]](#page-19-0)

Maintaining the Start Date and Spool parameters [Ext.]

#### **Deleting - Maintaining Variants (QM-PT)**

### <span id="page-14-0"></span>**Deleting - Maintaining Variants (QM-PT)**

#### **Use**

The deletion program deletes all database records for master inspection characteristics or inspection methods that were successfully archived. You can process an entire archiving run with all created archive files or select individual archive files for processing.

#### . اد

If *Start automat.* is set in Customizing for the deletion program, and if you have chosen the productive mode for the archiving program, the deletion program is started with the productive mode. This means that data is deleted immediately after the archiving run.

#### **Prerequisites**

In order to delete master inspection characteristics or inspection methods, they must be written to the archive beforehand using the archiving program.

#### **Procedure**

- 1. Choose *Tools Administration Administration Archiving*.
- 2. Enter the object name *QM\_CHARACT* for master inspection characteristics or *QM\_METHOD* for inspection methods on the archive management initial screen, and choose *Delete*.

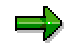

If you want to run the deletion program for test purposes only, i.e. you do not want data in the database deleted, mark it as a *Test run*.

3. Choose *Archive selection*.

The archiving runs available for the archiving object are displayed. Usually this is the last archiving run you carried out.

- 4. Choose one of the following options:
	- If you want to edit an entire archiving run, mark the required run and choose *Continue.*
	- -If you want to process one or more specific archive files, select *Display files.*

The system displays a list of the archiving runs that have not yet been processed, together with their archive files. Mark the archive files you want and choose *Continue*.

The *Execute Delete Program* screen appears again. The green traffic light indicates, that an archive was selected.

5. Edit the *Start date* and *Spool parameters* on the initial screen.

You use the spool parameters to control the print output of the deletion log that has been created.

6. Enter the required values and save your entries.

#### **Deleting - Maintaining Variants (QM-PT)**

The *Execute Delete Program* screen appears again. The green traffic light indicates, that the start date and the Spool parameters were maintained.

7. Choose *Execute* on the initial screen.

#### **Result**

The archived data is deleted.

The deletion program creates a log.

#### **See also:**

Log (QM-QN) [Page [80\]](#page-79-0)

Maintaining the Start Date and the Spool parameters [Ext.]

#### **Analyzing - Maintaining Variants (QM-PT)**

### <span id="page-16-0"></span>**Analyzing - Maintaining Variants (QM-PT)**

You can display an archive using a read program. If you want to do so, write a report in which you use the QMQ database (master inspection characteristics) or QTQ (inspection methods) with selection screen 801. Report RQMQARCH is stored in the system as an example.

**Dependencies (QM-PT)**

### <span id="page-17-0"></span>**Dependencies (QM-PT)**

### **Archiving object** *QM\_CHARACT*

The Archiving object *QM\_CHARACT* consists of the following data to be archived:

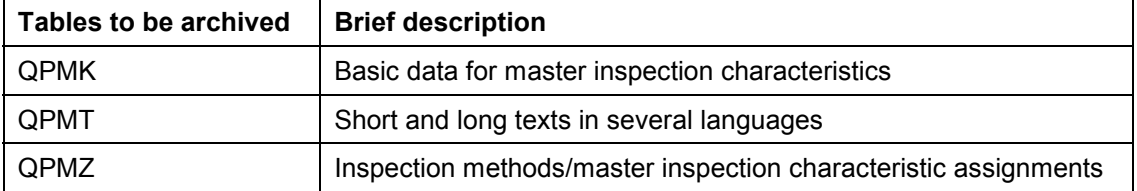

Take these dependencies into account when archiving master inspection characteristic.

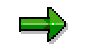

If you want to archive a master inspection characteristic that is already used in a task list, you must first archive the task list before you can archive the master inspection characteristic.

#### **Archiving object** *QM\_METHOD*

The Archiving object *QM\_METHOD* consists of the following data to be archived:

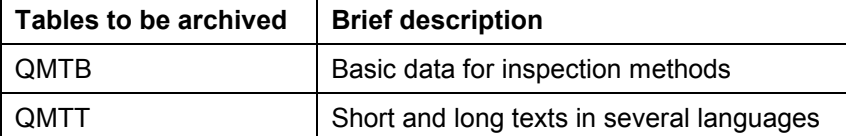

Take these dependencies into account when archiving inspection methods.

You can call up a network graphic [Ext.] to display the dependencies between Archiving objects .

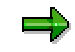

If you want to archive an inspection method that is assigned to a master inspection characteristic already used in a task list, you must first archive the task list and master inspection characteristic before you can archive the inspection method.

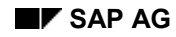

### <span id="page-18-0"></span>**Authorizations (QM)**

You do **not** need other authorizations in addition to the general archiving authorizations to archive inspection characteristics, inspection methods, inspection lots and results.

#### **Authorizations for Archiving Quality Notifications**

When archiving quality notifications, the system checks using the authorization object *Q\_VORG\_MEL,* whether the following authorizations are available in addition to the general authorization*:*

- For setting the status *DLFL* (*deletion flag*)
- For setting the status *ARBN* (*notification blocked for archiving*)

#### **Authorizations for Archiving Inspection Plans**

To archive inspection plans, an authorization for the object *Q\_ROUT* is required in addition to the general authorization, with the following activities:

- Activity **24**: Archiving
- Activity **41**: Deleting from the database

#### **See also:**

**Authorization check [Ext.]** 

**Logs (QM-PT)**

#### <span id="page-19-0"></span>**Use**

If you execute the various programs in the background, the system creates logs in list form.

#### **Features**

#### **Preparation Log**

The system displays the following information in detail:

A list containing the number of selected inspection characteristics or inspection methods

For example, if you executed the program in *Test mode*, the where-used lists for each master inspection characteristic or each inspection method is listed if necessary.

The statistics for the processed master inspection characteristics or inspection methods

#### **Archiving Log**

The system displays the following information in detail:

 A list of all archived inspection characteristics or inspection methods, if necessary with exception messages

For example, if you executed the program in *Test mode*, the where-used lists for each master inspection characteristic or each inspection method is listed if necessary.

- The statistics for the archived master inspection characteristics or inspection methods
- Number of archive files generated
- All administrative data
- Tables relevant for Archiving:
- Number of table entries processed

#### **Deletion Log**

If you make the settings for the archiving object *QM\_CHARACT* or *QM\_METHOD* in Customizing according to the SAP standard, the deletion program will be run in a later job step **automatically**. It creates a list of all inspection characteristics or inspection methods that could be deleted, and the statistics of the processed objects for each archiving run.

### **Activities**

- Choose *Tools* -*Administration* -*Administration Archiving Goto Job overview*
- Choose the job log on the job overview.

#### **See also:**

Application Customizing (QM-PT) [Page [10\]](#page-9-0) Standard Log [Ext.] Displaying Job Logs [Ext.]

**Logs (QM-PT)**

**Residence Times (QM)**

### <span id="page-21-0"></span>**Residence Times (QM)**

### **Definition**

Define that objects that are no longer used must still be available in the system for a specific period of time (for example, to comply with legal archiving requirements).

#### **Use**

You can only mark data for archiving when the residence time (or retention period) in the system has expired. These are set at plant level Customizing for the applications. If these are not set, the objects from this plant are not marked for Archiving.

The residence time or retention period is set on the basis of **calendar days** and not working days (in other words, one week equals seven days, **not** five days).

#### **Master Data**

There is a separate residence time for inspection methods and inspection characteristics.

#### **Inspection lots**

With inspection lots you differentiate between the residence time and 4 levels with different **retention periods** for the deletion of inspection lots. The retention period of each level must be greater or at least equal to the residence time in days. The deletion program deletes [Page [55\]](#page-54-0) each level of the inspection lot data in reverse order, based on the retention period set in Customizing.

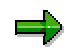

As a result of the different retention periods, inspection lots can be deleted at different times. It is therefore advisable to **start** this program **periodically**.

#### **Quality notifications**

You can control the residence time for **completed** quality notifications using a program. You can define how long a completed quality notification should stay in the system before it is assigned the status *ARNB (Notif. blocked by archiving)* by the RQARCQM3 [Page [69\]](#page-68-0) program.

#### **See also:**

Residence Time/Retention Period [Ext.]

The *Quality Management* Implementation Guide, by choosing *Environment Central functions* → Organize archiving

**Retention Periods of QM Master Data (QM-PT)**

### <span id="page-22-0"></span>**Retention Periods of QM Master Data (QM-PT)**

The following versions for a master record exist with status 3 *(No longer used)*:

Version 1: Valid-from date  $1/1/98 \rightarrow$  calculated valid-to date 6/30/98

Version 2: Valid-from date  $7/1/98 \rightarrow$  calculated valid-to date 12/31/98

Version 3: Valid-from date  $1/1/98 \rightarrow$  calculated valid-to date indefinite

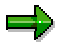

The valid-to date in version 1 is calculated as follows:

Valid-to date (version 1) = valid-from date (version 2) - 1 day.

Only versions of a master record with status *4 (Marked for deletion)* are changed, whose **successor versions** have a valid-from date (in the above example 7/1/98) that lies **before** the start of the retention period.

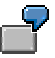

The start of the retention period is defined as **9/1/1998.** In this example, only the status of version 1 is changed to status *4.*

#### **Displaying Archived Master Data (QM-PT)**

### <span id="page-23-0"></span>**Displaying Archived Master Data (QM-PT)**

#### **Use**

You can use the function for the Archive Information System [Ext.] (SAP AS) to create and display a list of your archived master data.

#### **Prerequisites**

- The archiving objects QM\_CHARACT and QM\_METHOD have an information structure, which was created on the basis of the standard field catalogs SAP\_QM\_CHARACT1 or. SAP\_QM\_METHOD1 supplied by SAP.
- The information structure was activated and updated.

#### **Procedure**

1. Choose *Tools Administration Administration Data Archiving*.

The initial screen for archive administration appears.

2. Choose the pushbutton *Info system.*

The *Archive Information System: Central Administration* screen appears.

3. Choose the pushbutton *Archive Explorer.*

A screen appears on which you can enter the archiving object (QM\_CHARACT or QM\_METHOD) and structure.

4. Enter the necessary data and choose *Evaluate*.

A selection screen appears on which you can enter the selection criteria for the list that is to be created for the desired archive info structure.

5. Enter the desired selection criteria and choose *Execute*.

#### **Result**

The system creates a list of all archived master data that corresponds to your selection criteria.

**Archiving Inspection Plans (QM-PT-IP)**

## <span id="page-24-0"></span>**Archiving Inspection Plans (QM-PT-IP)**

### **Definition**

Archiving object [Ext.] *QM\_PLAN* for archiving inspection plans in the *Quality Management* (QM) application component.

#### **Use**

You can use the archiving object for inspection plans to archive inspection plans or inspection plan groups that you no longer need to access in the system. The data is written to archive files and subsequently deleted from the system, if this operation is successful. There is no provision for the retrieval of previously archived data.

The archiving object *QM\_PLAN* contains individual inspection plans that are uniquely identified by task list group and group counter. You do not need to archive and delete the whole task list group; you can also selectively archive and delete individual plans within different task list groups.

Archiving object *QM\_PLAN* for archiving inspection plans contains the following data for an inspection plan:

- Material-task list assignment
- **Operations**
- Production resources/tools
- Classification data
- Inspection characteristics and their values
- CAP data (sub-calculations and characteristic values)
- **Texts**

You cannot archive an inspection plan if:

- It is still in use (for example in an inspection lot or a run schedule header).
- The reference operation set you want to archive is used in an inspection plan.
- If the change status ends after the key date.

#### **Structure**

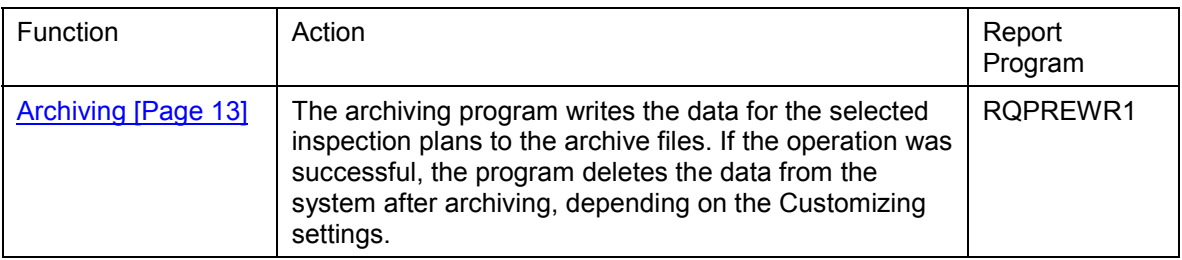

#### **Archiving Inspection Plans (QM-PT-IP)**

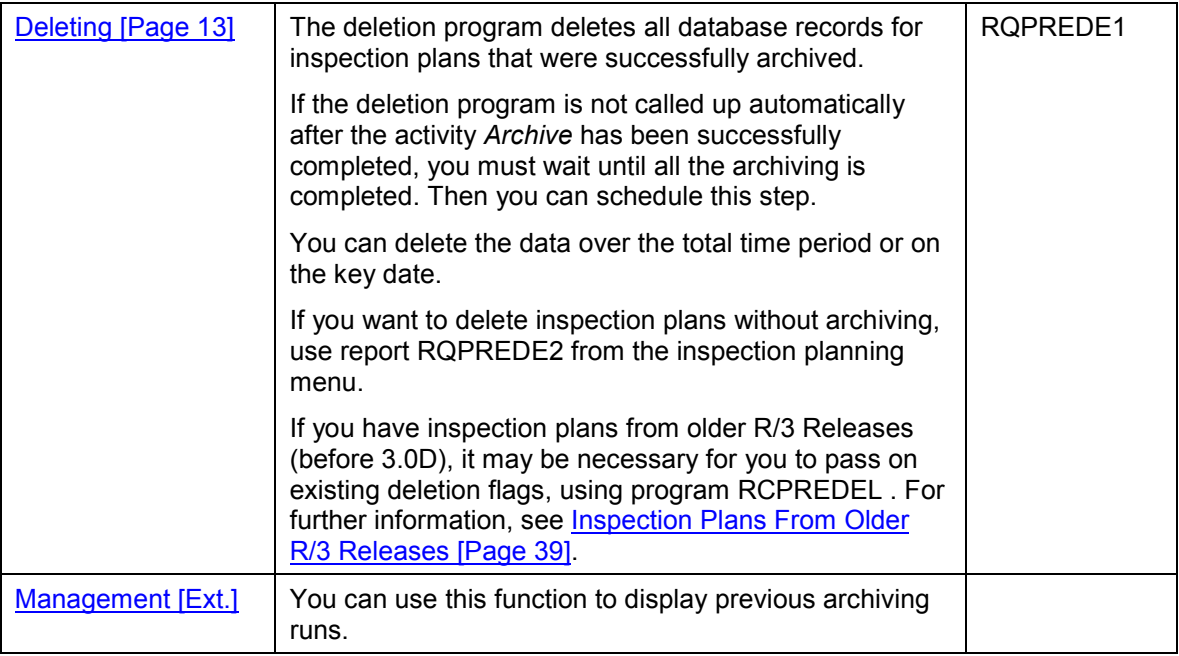

#### **See also:**

Archiving [Ext.] (general)

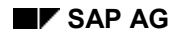

### <span id="page-26-0"></span>**Inspections (QM-PT-IP)**

You cannot archive or delete inspection plans that are still being used in the system. During an archiving run for inspection plans, the system checks the assignments of plans to the following objects:

• Reference operation sets (reference)

You can only archive reference operation sets if no references exist in other task lists.

Run schedule header

A run schedule header that is currently being used constantly requires information from the underlying inspection plan, for example, at confirmation. You can only archive and delete an inspection plan that is used in a run schedule header, if the run schedule header has also been completed and archived.

Inspection lots

You can only delete and archive an inspection plan, if it is no longer being used in an inspection lot. Similarly, an inspection lot must also be completed and archived, if an inspection plan is used for this lot.

 In addition, you can define your own inspection criteria using the existing SAP enhancement (CPRE0001).

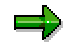

Note that the where-used check is only relevant if you delete task list objects.

In order to carry out the inspections, you must have set the control parameter for the inspection of the task list usage in variant maintenance.

#### **Result**

If an inspection plan fulfills your customer-specific inspection criteria (SAP enhancement CPRE0001) or is still being used, there are two options:

 The archiving run finishes completely. Afterwards you receive a standard log [Page [42\]](#page-41-0), containing a list of all the inspection plans that were not archived or deleted as a result of the where-used check.

If you want to use this option, set the *Log* indicator in variant maintenance.

 The archiving run is terminated. You receive an information message with data about the inspection plan still being used.

#### If you want to use this option, do **not** select the indicator *Log* in the variant maintenance.

#### **See also:**

Network Graphic [Ext.]

#### **Application Customizing (QM-PT-IP)**

## <span id="page-27-0"></span>**Application Customizing (QM-PT-IP)**

#### **Use**

In application Customizing, you can adapt the settings for implementing the archiving runs for each archiving object.

#### **Features**

You define technical values for the archiving run, such as name, path and maximum size of the archive file in Basis Customizing [Ext.].

You can make the following settings using application Customizing:

- You cannot archive inspection plans for all clients.
- You define the residence times [Page [82\]](#page-81-0) for inspection plans at plant level.
- You make settings for the deletion program. These include:
	- - Determining whether the archiving program should run during the *test run* or *productive run*.
	- -Determining whether the deletion program should be started automatically after archiving

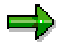

The SAP default setting for the deletion operation is the *Start automat.* indicator. This means that the system automatically deletes all selected data, after it has been successfully archived

 In Customizing for inspection plans, you can find the SAP enhancement CPRE0001 for archiving inspection plans. You can also use this enhancement to archive inspection plans in Quality Management. You define which conditions the system should check, before an inspection plan is archived. Note that the standard system already performs several usage checks.

#### **See also:**

Customizing [Ext.] (general archiving)

The Quality Management Implementation Guide  $[Ext.]$ , by choosing *Environment*  $\rightarrow$  Central *functions Organize archiving*

**Archiving - Maintaining Variants (QM-PT-IP)**

### <span id="page-28-0"></span>**Archiving - Maintaining Variants (QM-PT-IP)**

#### **Use**

The archiving program writes the database tables for all inspection plans to the archive.

ظه

If the *Start automat.* indicator is set for the deletion program in Customizing [Ext.] , the deletion program is started automatically once the archiving run is completed. (Note that this indicator is set in the standard system).

#### **Prerequisites**

Inspection plans can only be archived if:

- The system has found that these inspection plans are not used during the usage inspections [Page [27\]](#page-26-0) (for example, in the inspection lot or run schedule header).
- The reference operation set you want to archive is not referenced in an inspection plan.
- The successor version of the inspection plan has a valid-from date that occurs before the retention period begins.

There also cannot be any dependencies [Page [40\]](#page-39-0) between the archiving objects. In general, you can only archive data for an archiving object with operations when dependent objects have already been saved. You can check this in the network graphic [Ext.].

#### **Procedure**

- 1. Choose *Tools Administration Administration Archiving*.
- 2. Enter the object name *QM\_PLAN* for the inspection lot on the archive management initial screen and choose archive.

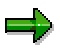

If archiving was already carried out for the object and there are still archive files from this archive run that were not yet processed by the appropriate deletion program, a dialog box appears to inform you of this.

In such a case, make sure that the new job you want to plan does not contain the same data as the archive files that have not yet been processed (see Displaying Details of an Archiving Run [Ext.]).

3. Enter a report variant on the *Archive files creation* screen.

The standard variants maintained by SAP for Quality Management are called:

#### $-$ **SAP\_TESTLAUF**

#### -**SAP\_PRODLAUF**

If no variants are available, choose *Maintain* to maintain the required variant. The variant maintenance function contains the selection criteria [Page [31\]](#page-30-0) that you can use to select inspection plans for archiving and deletion.

#### **Archiving - Maintaining Variants (QM-PT-IP)**

خاص

You can only use a variant in **one** job. As long as a job exists that uses this variant, it cannot be used in another job even when this job has been successfully carried out.

الص

If *Start automat.* is set in Archive Customizing [Ext.] for the deletion program, and if you have chosen the productive run for the archiving program, the deletion program is started with the productive mode. This means that data is deleted from the database immediately after the archiving run.

4. Edit the *Start date* and the *Spool parameters.*

You use the spool parameters to control the print output of the archiving log that has been created.

5. Enter the required values and save your entries.

The *Create Archive Files* screen appears again. The green traffic light indicates, that the start date and the Spool parameters were maintained.

6. Choose *Execute* on the initial screen.

#### **Result**

The data is archived.

Both the archiving program and the deletion program that is subsequently run generate a log.

#### **See also:**

Log (QM-PT-IP) [Page [42\]](#page-41-0)

Maintaining the Start Date and the Spool parameters [Ext.]

#### **Selection Criteria (QM-PT-IP)**

### <span id="page-30-0"></span>**Selection Criteria (QM-PT-IP)**

You can select inspection plans for archiving according to the following criteria:

- Plant
- **Material**

You can select inspection plans for several materials within one plant.

- Task list type, task list group and group counter
- **Status**
- Task list usage
- Planner group
- Time of last planned call
- Deletion flag

If you enter the deletion flag as a criterion for the archiving run with a deletion program, you can only choose option *Delete over entire period*.

#### **Customer-Specific Selection Criteria**

If the selection criteria of the standard program is not sufficient for your requirements or if you want other criteria, you can define your own selection criteria in the program.

- To define your own archiving object, use the archiving object *QM\_PLAN* as a copy model.
- To write your own selection program, use the program RQPREWR1 as a copy model. Only change the includes RCPPPSEL for *Selection parameters* and RCPPPF01 for *Selections.*

#### **See also:**

Archiving Object [Ext.]

#### **Deleting - Maintaining Variants (QM-PT-IP)**

### <span id="page-31-0"></span>**Deleting - Maintaining Variants (QM-PT-IP)**

#### **Use**

You can delete inspection plans with or without Archiving. You should only use the deletion function for inspection plans **without Archiving** (from the inspection planning menu) for test data. SAP recommends only deleting inspection plans after they have been archived.

#### خاص

If *Start automat.* is set in Customizing for the deletion program, and if you have chosen the *SAP\_prod. mode* for the archiving program, the deletion program is started with the productive mode. This means that data is deleted immediately after the archiving run.

#### **Deleting Over the Entire Effectivity Period**

You use these variants to delete inspection plans completely from the database with all change statuses for all task list objects. You can choose one of the following options:

- Set a deletion flag in the inspection plan header. Set the *Deletion flag* indicator in variant maintenance.
- Specify the inspection plan in variant maintenance completely, and set the *Total validity period* indicator.

#### **Deleting on the Key Date**

You use this variant, if you want to delete the change status [Page [34\]](#page-33-0) of an inspection plan that ends before a key date. Deleting for a key date is especially useful when you no longer need the accumulated historical data. The system:

 Then deletes all change statuses of the task list header that end **before** the key date or that you have previously deleted online.

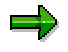

These change statuses are only deleted, if no gaps are created by doing so.

 Deletes all change statuses of subordinate task list objects that have become superfluous due to the deletion in the task list header.

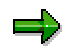

A change status of a subordinate task list object is considered to be superfluous, if all the change statuses in the task list header that are valid at the same time have been deleted.

- Also checks change statuses that lie **on** or **after** the key date. In this case, the deciding factor is whether you have already deleted these change statuses online.
	- $-$  The system deletes change statuses that lie on or after the key date. if they are marked with an online deletion indicator. In this way, no gaps in time can occur.
	- - If a change status does **not** have an online deletion indicator, the subsequent change statuses are **not** deleted from the database, even if they already have an online deletion indicator.

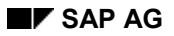

#### **Deleting - Maintaining Variants (QM-PT-IP)**

#### **Prerequisites**

- The inspection plans are no longer being used [Page [27\]](#page-26-0).
- There are no longer dependencies on other archiving objects.

#### **Procedure**

- 1. Choose *Tools Administration Administration Archiving*.
- 2. Enter the object name *QM\_PLAN* for the inspection lot on the archive management initial screen and choose *Delete*.

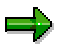

If you want to run the deletion program for test purposes only, i.e. you do not want data in the database deleted, mark it as a *Test run*.

3. Choose *Archive selection*.

The archiving runs available for the archiving object are displayed. Usually this is the last archiving run you carried out.

- 4. Choose one of the following options:
	- -If you want to edit an entire archiving run, mark the required run and choose *Continue.*
	- -If you want to process one or more specific archive files, select *Display files.*

The system displays a list of the archiving runs that have not yet been processed, together with their archive files. Mark the archive files you want and choose *Continue*.

The *Execute Delete Program* screen appears again. The green traffic light indicates, that an archive was selected.

5. Edit the *Start date* and *Spool parameters* on the initial screen.

You use the spool parameters to control the print output of the deletion log that has been created.

6. Enter the required values and save your entries.

The *Execute Delete Program* screen appears again. The green traffic light indicates, that the start date and the Spool parameters were maintained.

7. Choose *Execute* on the initial screen.

#### **Result**

The system deletes the selected task list objects for the start date.

The deletion program creates a log.

#### **See also:**

Log (QM-PT-IP) [Page [42\]](#page-41-0)

Maintaining the Start Date and Spool Parameters [Ext.]

**Inspection Plans with Several Change Statuses (QM-PT-IP)**

### <span id="page-33-0"></span>**Inspection Plans with Several Change Statuses (QM-PT-IP)**

A change status represents a particular processing state for an inspection plan object (for example a header or operation).

When you create an inspection plan, each of its objects has initially only one change status, valid over the entire validity period of the inspection plan.

If you never change the inspection plan using change numbers, your inspection plan objects always have only one change status.

As soon as you change an inspection plan object **using** a change number, the change status of the object is split into two statuses. The split is dated to the *Valid-from date* of the change number. Every further change with a change number results in a further change status. The only exception is if the inspection plan object was previously changed with a change number and had the same *Valid-from date.* In this case a further change status is not created.

#### **Example**

1. You create a task list that is valid from 01/01/2000 to 12/31/2000.

The task list header comprises initially of just one change status. You subsequently change the task list header several times using change numbers:

2. You change the task list header with a change number that has the *Valid-from date* 05/01/2000.

The header now comprises of two change statuses with the validity periods 01/01/2000 to 04/30/2000 and 05/01/2000 to 12/12/2000.

3. You change the task list header with a change number that has the *Valid-from date* 09/01/2000.

The header now comprises of three change statuses with the validity periods 01/01/2000 to 04/30/2000, 05/01/2000 to 08/31/2000 and 09/01/2000 to 12/31/2000.

4. You change the task list header with a change number that has the *Valid-from date* 05/01/2000 again.

The header still has the three change statuses described above.

#### **Inspection Plans with Several Change Statuses (QM-PT-IP)**

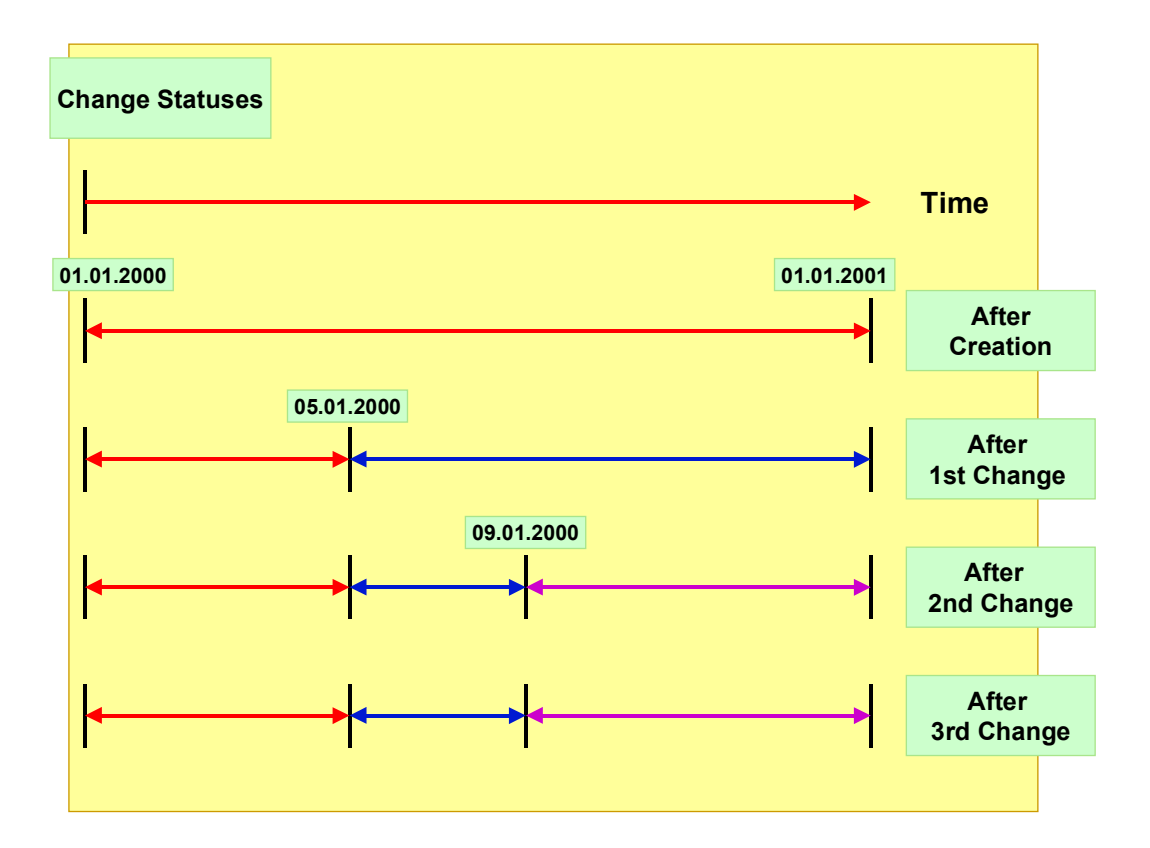

#### **Deleting Several Change Statuses (QM-PT-IP)**

### <span id="page-35-0"></span>**Deleting Several Change Statuses (QM-PT-IP)**

### **Deleting a Change Status Online**

You use this variant to make sure that a change status [Page [34\]](#page-33-0) cannot be displayed or edited. If in an inspection plan that has several change statuses you delete a change status online, you can no longer display the following objects:

- The deleted change status itself
- Objects that are valid at the same time as the deleted change status and that are subordinate to it

You cannot reactivate a change status that you have deleted online. You can still access any other change statuses.

#### **Example:**

The change statuses of your inspection plan are distributed as shown in this graphic.

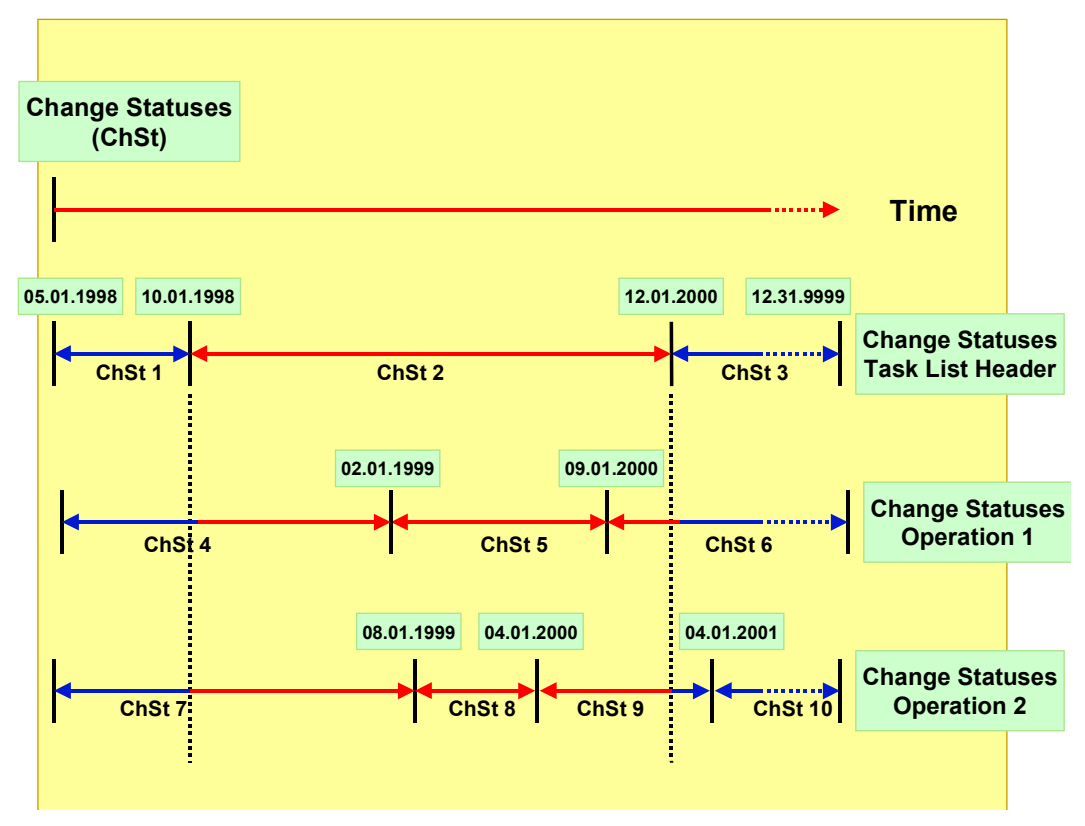

You delete change status 2 of the task list header online. The system automatically deletes the change statuses of all subordinate objects, such as operations that are contained in the header change status.

In the example, the change statuses 5 and 8 for the operations can no longer be edited, since they are both completely within the validity period of change status 2.
#### **Deleting Several Change Statuses (QM-PT-IP)**

Change statuses 4, 6, 7 and 9 can, however, be partially edited, for example you can edit the change status 7 for operation 2 before 10/01/1998 and change status 9 after 12/01/2000.

## **Deleting Over the Entire Effectivity Period**

When you set a **deletion flag** for a change status in an inspection plan with several change statuses, the deletion flag is also set for the entire inspection plan. If you enter deletion flags as a selection criterion for an archiving run, the entire inspection plan with all inspection plan objects is archived and deleted if it has a deletion flag set. If you remove a deletion flag, this also effects the entire inspection plan.

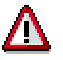

As of release 3.0E, deletion flags always apply to all the change statuses of an inspection plan. When you set a deletion flag for a change status, the deletion flag is also set in the entire inspection plan.

In previous R/3 releases, deletion flags were handled differently. You can use program RQPREDEL [Page [39\]](#page-38-0) to set existing deletion flags in all change statuses of the inspection plan. Run this program after transferring data from a previous Release, to create identical prerequisites for the old and new inspection plan data.

## **Deleting on the Key Date**

You use this variant, if you want to delete the change status [Page [34\]](#page-33-0) of an inspection plan that ends before a key date [Page [32\]](#page-31-0).

#### **Example:**

A task list header and some subordinate objects (two operations) were created, valid from 05/01/1997 to 12/31/9999. You can take the change statuses for this inspection plan from the graphic. You have already deleted change status 2 online.

#### **Deleting Several Change Statuses (QM-PT-IP)**

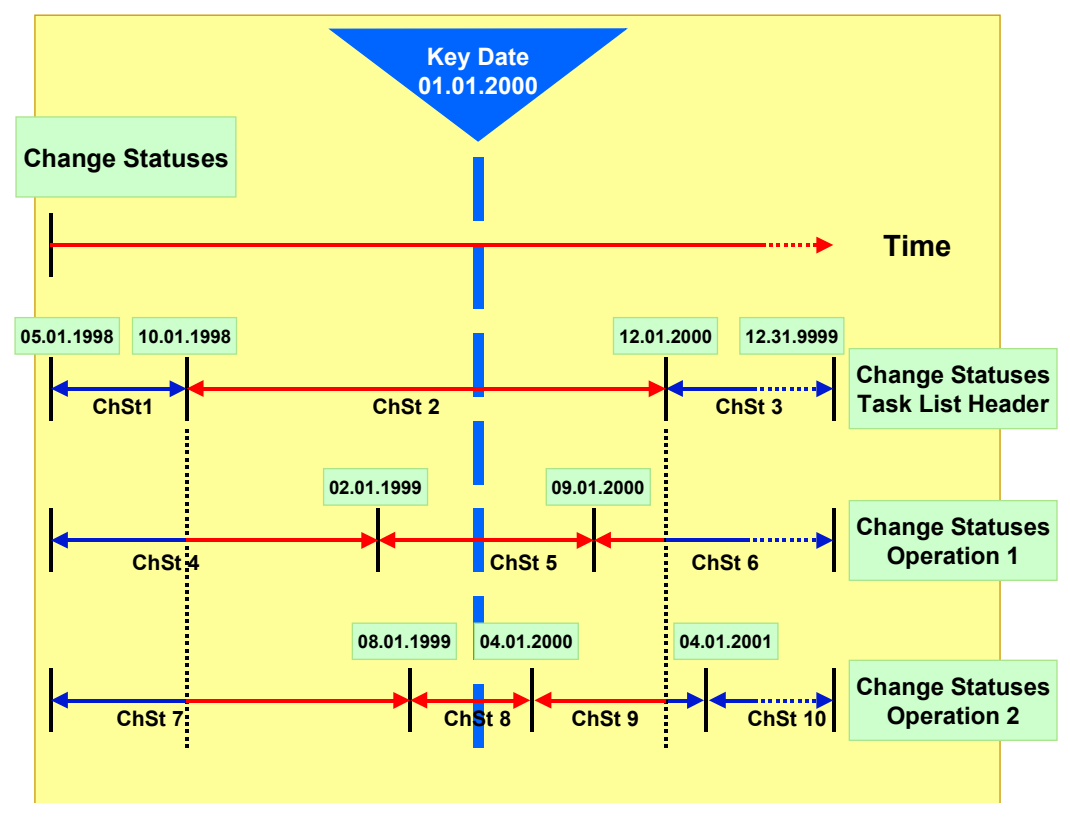

You again delete on key date 01/01/2000.

The system:

- Deletes change status 1 because it ends before the key date
- Deletes change status 2 because it was already deleted online
- Deletes change statuses 4, 5, 7 and 8 because all change statuses (i.e. change statuses 1 and 2) in the task list header whose dates overlap are deleted
- Does not delete change statuses 6,9 and 10 because they overlap with change status 3 in the task list header that is not deleted

**Inspection Plans from Older R/3-Releases (QM-PT-IP)**

# <span id="page-38-0"></span>**Inspection Plans from Older R/3-Releases (QM-PT-IP)**

#### **Use**

As of release 3.0E, deletion flags always apply to all the change statuses [Page [34\]](#page-33-0) of an inspection plan. When you set a deletion flag for a change status, the deletion flag is also set in the entire inspection plan.

Inspection plans from older R/3 releases may only have deletion flags in individual change statuses. Therefore it may be necessary for you to pass the existing deletion flags on to the other change statuses.

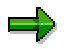

You do not need this program for data which you create in releases from 3.0D onwards.

## **Features**

You can use the program RCPREDEL to set existing deletion flags in all change statuses of an inspection plan. Execute this program **once** after transferring data from an older release to create identical prerequisites for the old and new inspection plan data.

This is important if you want to enter deletion flags as a criterion for your Archiving run with a deletion program.

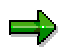

If you archive inspection plans from older releases (*deletion flag* as a selection criterion) and you do not use program RCPREDEL first, only the inspection plans with a deletion flag in **all** change statuses are archived. The inspection plans which have deletion flags in individual change statuses are not selected when you enter deletion flags as a criterion.

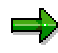

You do not need this program for data which you create in releases from 3.0D onwards.

#### **Dependencies (QM-PT-IP)**

# **Dependencies (QM-PT-IP)**

The Archiving object *QM\_PLAN* consists of the following data to be archived:

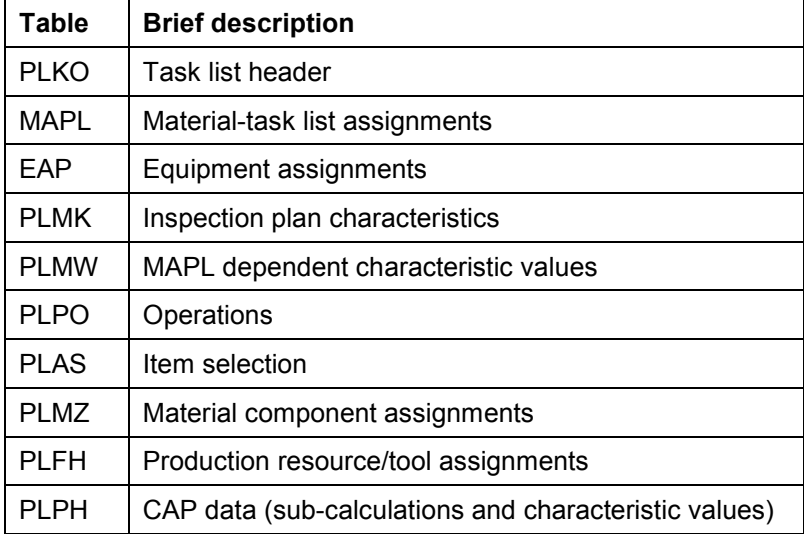

You can call up a network graphic [Ext.] to display the dependencies between Archiving objects.

You can only archive inspection plans or inspection plan data if:

- The inspection plan is no longer used in an inspection lot. Similarly, an inspection lot must also be completed and archived, if an inspection plan is used for this lot.
- The run schedule header that applies to the inspection plan is completed and archived. This is because a current run schedule header continuously requires information from the underlying inspection plan, for example on completion confirmation.

Take these dependencies into account when archiving inspection plans.

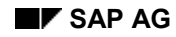

# **Authorizations (QM)**

You do **not** need other authorizations in addition to the general archiving authorizations to archive inspection characteristics, inspection methods, inspection lots and results.

#### **Authorizations for Archiving Quality Notifications**

When archiving quality notifications, the system checks using the authorization object *Q\_VORG\_MEL,* whether the following authorizations are available in addition to the general authorization*:*

- For setting the status *DLFL* (*deletion flag*)
- For setting the status *ARBN* (*notification blocked for archiving*)

#### **Authorizations for Archiving Inspection Plans**

To archive inspection plans, an authorization for the object *Q\_ROUT* is required in addition to the general authorization, with the following activities:

- Activity **24**: Archiving
- Activity **41**: Deleting from the database

#### **See also:**

Authorization check [Ext.]

**Logs (QM-PT-IP)**

# **Logs (QM-PT-IP)**

## **Use**

If you execute the various programs in the background, the system creates logs in list form.

## **Features**

## **Archiving Log**

The system displays the following information in detail:

A list of all archived inspection plans, if necessary with exception messages

For example, if you executed the program in *Test mode*, the where-used lists for each inspection plan is listed if necessary.

- Statistics on the archived inspection plans
- Number of archive files generated
- All administrative data
- Associated tables
- Number of table entries processed

#### **Deletion Log**

In Customizing, if you accept the SAP standard settings for the archiving object *QM\_PLAN*, the deletion program is carried out **automatically** as an additional job step. It creates a list of all inspection plans that could be deleted, and the statistics of the processed objects for each archiving run.

## **Activities**

- Choose *Tools* -*Administration* -*Administration Archiving Goto Job overview*
- Choose the job log on the job overview.

#### **See also:**

Application Customizing (QM-PT-IP) [Page [28\]](#page-27-0) Standard Log [Ext.] Displaying Job Logs [Ext.]

# **Residence Times (QM)**

## **Definition**

Define that objects that are no longer used must still be available in the system for a specific period of time (for example, to comply with legal archiving requirements).

## **Use**

You can only mark data for archiving when the residence time (or retention period) in the system has expired. These are set at plant level Customizing for the applications. If these are not set, the objects from this plant are not marked for Archiving.

The residence time or retention period is set on the basis of **calendar days** and not working days (in other words, one week equals seven days, **not** five days).

#### **Master Data**

There is a separate residence time for inspection methods and inspection characteristics.

#### **Inspection lots**

With inspection lots you differentiate between the residence time and 4 levels with different **retention periods** for the deletion of inspection lots. The retention period of each level must be greater or at least equal to the residence time in days. The deletion program deletes [Page [55\]](#page-54-0) each level of the inspection lot data in reverse order, based on the retention period set in Customizing.

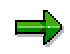

As a result of the different retention periods, inspection lots can be deleted at different times. It is therefore advisable to **start** this program **periodically**.

#### **Quality notifications**

You can control the residence time for **completed** quality notifications using a program. You can define how long a completed quality notification should stay in the system before it is assigned the status *ARNB (Notif. blocked by archiving)* by the RQARCQM3 [Page [69\]](#page-68-0) program.

#### **See also:**

Residence Time/Retention Period [Ext.]

The *Quality Management* Implementation Guide, by choosing *Environment Central functions* → Organize archiving

#### **Displaying Archived Inspection Plans (QM-PT-IP)**

# **Displaying Archived Inspection Plans (QM-PT-IP)**

#### **Use**

You can use the function for the Archive Information System [Ext.] (SAP AS) to create and display a list of your archived inspection plans.

## **Prerequisites**

- The archiving object QM\_PLAN has an information structure, which was created on the basis of the standard field catalog SAP\_QM\_PLAN1 supplied by SAP.
- The information structure was activated and updated.

## **Procedure**

1. Choose *Tools Administration Administration Data Archiving*.

The initial screen for archive administration appears.

2. Choose the pushbutton *Info system.*

The *Archive Information System: Central Administration* screen appears.

*3.* Choose the pushbutton *Archive Explorer.*

A screen appears on which you can enter the archiving object (QM\_PLAN) and structure.

4. Enter the necessary data and choose *Evaluate*.

A selection screen appears on which you can enter the selection criteria for the list that is to be created for the desired archive info structure.

*5.* Enter the desired selection criteria and choose *Execute*.

## **Result**

The system creates a list of all archived inspection plans that correspond to your selection criteria.

#### **Archiving Inspection Lots (QM-IM)**

# **Archiving Inspection Lots (QM-IM)**

## **Definition**

Archiving object *QM\_CONTROL* for archiving inspection lots in the Quality Management (QM) application component.

## **Use**

When you archive inspection lots, the entire PGQ logical database (with the exception of the material documents) is archived.

# ٢Ļ

However, not all segments are copied into the archive. The system only archives the inspection lot tables that are required to retrieve the logical database structure from the archive.

The system also archives long texts, change documents and status information for inspection lots and partial lots.

An inspection lot can only be archived if:

- The inspection lot has been cancelled, or if a usage decision has already been made.
- If the last change to the usage decision was made before the retention duration.
- All stock has been posted for a stock-relevant inspection lot.
- If the inspection lot is not used in any of the following data records:
	- Production order header
	- -Delivery note item
	- -Transfer requirement item without a "delivery completed" indicator.
	- Quality level

#### **Structure**

When you use archiving object *QM\_CONTROL,* you archive data from several tables. For information on how to display table names, see Defining Linked Tables [Ext.].

The following functions are available for *QM\_CONTROL*:

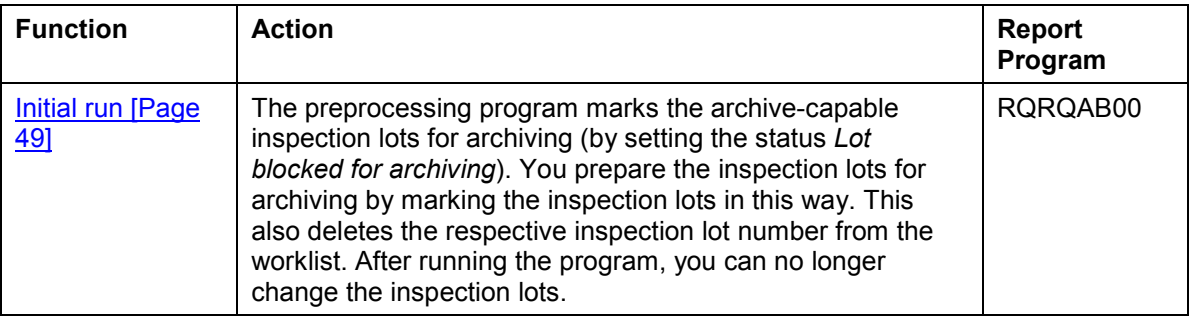

#### **Archiving Inspection Lots (QM-IM)**

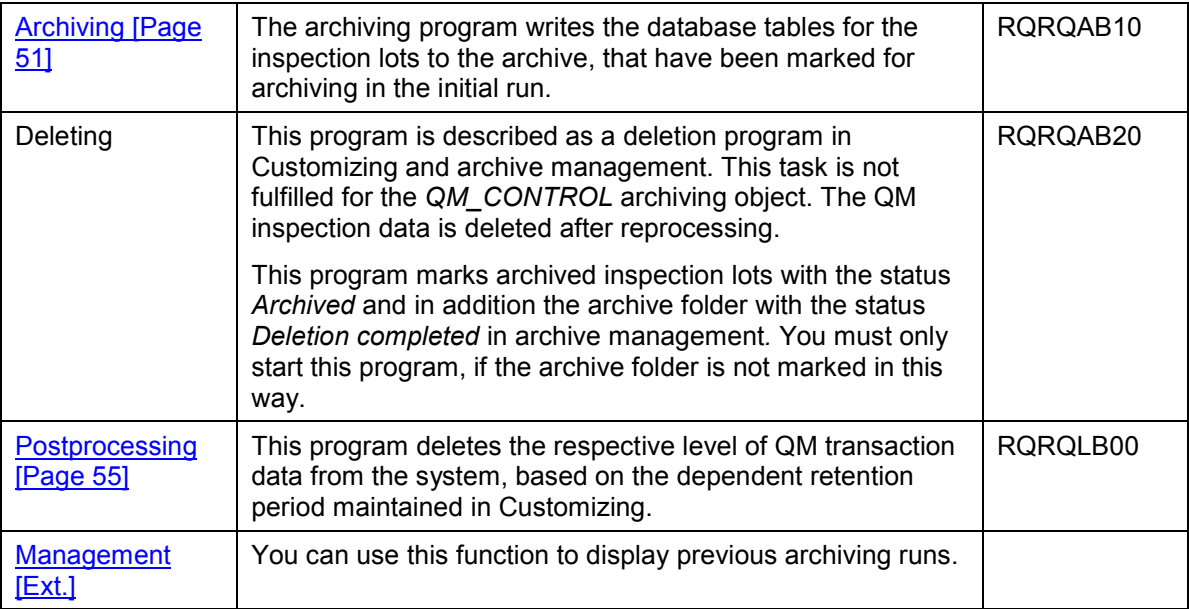

#### **See also:**

Archiving [Ext.] (general)

Dependencies (QM-IM) [Page [59\]](#page-58-0)

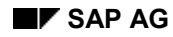

#### **Inspections (QM-IM)**

# <span id="page-46-0"></span>**Inspections (QM-IM)**

You cannot archive or delete inspection lots that are still used in the system (for example by a link to a production order). During an archiving session the system checks whether:

- The inspection lot is used in a production order header
- The inspection lot is used in a delivery note item
- The inspection lot is used in a quality level
- The inspection lot is used in a transfer requirement item without a final delivery indicator
- The inspection lot is used in an open quality notification
- The inspection lot is used in a process order

If a process order has the status *Relevant for process documentation,* this also affects the inspection lot, since it is given the same status. This status requires order or batch logs for the process order. You can only archive the inspection lot, once the process order has been optically archived and its status has changed to *Optical archiving taking place.*

- The inspection lot has been completed or cancelled
- All stock has been posted for a stock-relevant inspection lot.

If you run the archiving program first as an *Archiving test*, you can display a list with the exact entries of where the chosen inspection lots are used, before starting the program as *Productive Archiving*.

#### **See also:**

**Network Graphic [Ext.]** 

#### **Application Customizing(QM-IM)**

# <span id="page-47-0"></span>**Application Customizing(QM-IM)**

#### **Use**

In application Customizing, you can adapt the settings for implementing the archiving runs for each archiving object.

## **Features**

You define technical values for the archiving run, such as name, path and maximum size of the archive file in Basis Customizing [Ext.].

You can make the following settings using application Customizing:

- You can archive inspection lots for all clients.
- You define the residence times [Page [82\]](#page-81-0) for master data at plant level.
- You make settings for the deletion program. These include:
	- - Determining whether the archiving program should run in the *Productive archiving* variant or as an *Archiving test.* No changes are made to the data for the *Archiving test* variant.
	- -Determining whether the deletion program should be started automatically after archiving

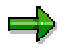

The SAP default setting for the deletion operation is the *Start automat.* indicator. This means that the system automatically deletes all selected data, after it has been successfully archived

#### **See also:**

Customizing [Ext.] (general archiving)

The Quality Management Implementation Guide  $[Ext.]$ , by choosing *Environment*  $\rightarrow$  Central *functions Organize archiving*

**Preparation Program - Maintaining Variants (QM-IM)**

# <span id="page-48-0"></span>**Preparation Program - Maintaining Variants (QM-IM)**

#### **Use**

You can execute the preparation program either in the *Productive Archiving* variant or as an *Archiving test.* In *Archiving test*, no data is archived or deleted.

The preparation program marks inspection lots with the status *Lot blocked for Archiving* and deletes the respective inspection lot number from the worklist. After running the program, you can no longer change the inspection lots.

## **Prerequisites**

An inspection lot can only be marked for archiving if:

- The inspection lot has been completed (*Completed inspection completion* status)or cancelled
- The inspection lot is no longer in use as shown during a where-used check [Page [47\]](#page-46-0) (for example, in a quality level, production order, delivery note or quality notification).
- **At the same time**, the following conditions are fulfilled:
	- -In Customizing, the residence time [Page [82\]](#page-81-0) is correctly set. If this is not set, the inspection lots from this plant are not marked for archiving.
	- The residence time is exceeded.
	- All stock has been posted for a stock-relevant inspection lot.

## **Procedure**

- 1. Choose *Tools Administration Administration Archiving*.
- 2. Enter the object name *QM\_CONTROL* for the inspection lot on the archive management initial screen and choose *Preparation*.
- 3. Enter a report variant on the *Preparation*.screen.

The standard variants maintained by SAP for Quality Management are called:

- **SAP&TEST** (Archiving test)
- **SAP&PROD** (productive Archiving)

If no variants are available, choose *Maintain* to maintain the required variant. The variant maintenance function contains the selection criteria that you can use to select transaction date for archiving and deletion.

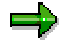

You can only use a variant in **one** job. As long as a job exists that uses this variant, it cannot be used in another job even when this job has been successfully carried out.

4. Edit the *Start date* and the *Spool parameters.*

You use the spool parameters to control the print output of the log that has been created for the preparation program.

5. Enter the required values and save your entries.

#### **Preparation Program - Maintaining Variants (QM-IM)**

The *Preparation* screen appears again. The green traffic light indicates, that the start date and the Spool parameters were maintained.

6. Choose *Execute* on the initial screen.

#### **Result**

The preparation program creates a log.

#### **See also:**

Log (QM-IM) [Page [62\]](#page-61-0)

Maintaining the Start Date and the Spool parameters [Ext.]

**Archiving - Maintaining Variants (QM-IM)**

# <span id="page-50-0"></span>**Archiving - Maintaining Variants (QM-IM)**

#### **Use**

The archiving program writes the database tables for all inspection lots to the archive.

## **Prerequisites**

You can only archive inspection lots, if they have been marked for archiving during the initial run.

## **Procedure**

- 1. Choose *Tools Administration Administration Archiving*.
- 2. Enter the object name *QM\_CONTROL* for the inspection lot on the archive management initial screen and choose archive.

If archiving was already carried out for the object and there are still archive files from this archive run that were not yet processed by the appropriate deletion program, a dialog box appears to inform you of this.

In such a case, make sure that the new job you want to plan does not contain the same data as the archive files that have not yet been processed (see Displaying Details of an Archiving Run [Ext.]).

3. Enter a report variant on the *Archive files creation* screen.

The standard variants maintained by SAP for Quality Management are called:

- -**SAP&TEST** (Archiving test)
- -**SAP&PROD** (productive Archiving)

If no variants are available, choose *Maintain* to maintain the required variant. The variant maintenance contains the selection criteria that you can use to select inspection lots for archiving and deletion.

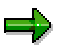

You can only use a variant in **one** job. As long as a job exists that uses this variant, it cannot be used in another job even when this job has been successfully carried out.

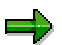

If *Start automat.* is set in Archive Customizing [Ext.] for the deletion program, and if you have chosen the *Productive archiving* variant for the archiving program, the deletion program is started with the *Productive archiving* variant. This means that data is deleted from the database immediately after the archiving run.

4. Edit the *Start date* and the *Spool parameters.*

You use the spool parameters to control the print output of the archiving log that has been created.

5. Enter the required values and save your entries.

#### **Archiving - Maintaining Variants (QM-IM)**

The *Create Archive Files* screen appears again. The green traffic light indicates, that the start date and the Spool parameters were maintained.

6. Choose *Execute* on the initial screen.

#### **Result**

The data is archived.

Both the archiving program and the deletion program that is subsequently run generate a log.

#### **See also:**

Log (QM-IM) [Page [62\]](#page-61-0)

Maintaining the Start Date and the Spool parameters [Ext.]

#### **Deleting - Maintaining Variants (QM-IM)**

# **Deleting - Maintaining Variants (QM-IM)**

#### **Use**

The deletion program for QM transaction data sets the status *Archived* for inspection lots archived in the database. The archive file also receives the identification *Deletion completed.*

# т

The actual deletion operation for the QM transaction data takes place using the postprocessing program [Page [55\]](#page-54-0).

If the archiving run has successfully written and completed an archive file, the program is automatically started as a batch job, as a result of the standard settings in Customizing. You must only start the program explicitly if:

- An archive file does not have the status *Deletion completed*, even though the program should be started automatically
- The Customizing settings require the program always to be started manually

#### **Procedure**

- 1. Choose *Tools Administration Administration Archiving*.
- 2. Enter the object name *QM\_CONTROL* for transaction data on the archive management initial screen, and choose *Delete*.

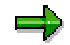

If you only want to run the deletion program for test purposes, set the *Test run* indicator.

- 3. Choose *Archive selection*.
- 4. Choose one of the following options:
	- -If you want to edit an entire archiving run, mark the required run and choose *Continue.*
	- -If you want to process one or more specific archive files, select *Display files.*

The system displays a list of the archiving runs that have not yet been processed, together with their archive files. Mark the archive files you want and choose *Continue*.

The *Execute Delete Program* screen appears again. The green traffic light indicates that an archive was selected.

5. Edit the *Start date* and *Spool parameters* on the initial screen.

You use the spool parameters to control the print output of the log that has been created.

6. Enter the required values and save your entries.

The *Execute Delete Program* screen appears again. The green traffic light indicates that the start date and the Spool parameters were maintained.

7. Choose *Execute* on the initial screen.

#### **Deleting - Maintaining Variants (QM-IM)**

## **Result**

The program creates a log list of the inspection lots that were marked as archived.

**See also:**

Log (QM-IM) [Page [62\]](#page-61-0)

Maintaining the Start Date and the Spool Parameters [Ext.]

**Postprocessing - Maintaining Variants (QM-IM)**

# <span id="page-54-0"></span>**Postprocessing - Maintaining Variants (QM-IM)**

#### **Use**

The postprocessing program deletes all database records for inspection lots that were successfully archived.

## **Prerequisites**

In order to delete an inspection lot, it must have first been archived and selected using the Archiving program.

## **Prerequisites**

Note that you can delete transaction data for an inspection lot at different times, based on different retention periods. It is therefore advisable to start this program periodically.

The postprocessing program deletes each level of the QM transaction data based on the worksdependent retention period maintained in Customizing. This data includes:

- Single values for inspection characteristics, classified results for inspection characteristics. corresponding long texts (level 4)
- Inspection point data records, sample specifications with a sample number > 0, summarized sample results with a sample number > 0, corresponding long texts, corresponding change documents (level 3)
- Inspection operations, sample specifications with sample number 0, summarized characteristic results, corresponding long texts, corresponding change documents (level 2)
- Inspection lots, partial lots, usage decisions, status information for inspection lots and partial lots, corresponding long texts, corresponding change documents, corresponding references to material documents (level 1)

## **Procedure**

- 1. Choose *Tools Administration Administration Archiving*.
- 2. Enter the object name *QM\_CONTROL* for transaction data on the archive management initial screen, and choose *Post-pr.*
- 3. Edit the *Start date* and *Spool parameters* on the initial screen.

You use the spool parameters to control the print output of the log that has been created.

4. Enter the required values and save your entries.

The *Post-Processing* screen appears again. The green traffic light indicates, that the start date and the Spool parameters were maintained.

5. Choose *Execute* on the initial screen.

## **Result**

The archived data is deleted.

The postprocessing program creates a log.

**Postprocessing - Maintaining Variants (QM-IM)**

**See also:**

Log (QM-IM) [Page [62\]](#page-61-0)

Maintaining the Start Date and the Spool parameters [Ext.]

**Analyzing - Maintaining Variants (QM-IM)**

# **Analyzing - Maintaining Variants (QM-IM)**

#### **Use**

The analysis program loads inspection lot information from the archive and creates a printout of the inspection results for the inspection lots. The data **cannot** be reloaded into the system.

## **Prerequisites**

The archiving run was completed successfully.

## **Procedure**

- 1. Choose *Tools Administration Administration Archiving*.
- 2. On the archive management initial screen, enter the object name *QM\_CONTROL* for inspection lots and choose *Analyze.*
- 3. Specify whether the program should be executed as a batch or in dialog (online)*.*

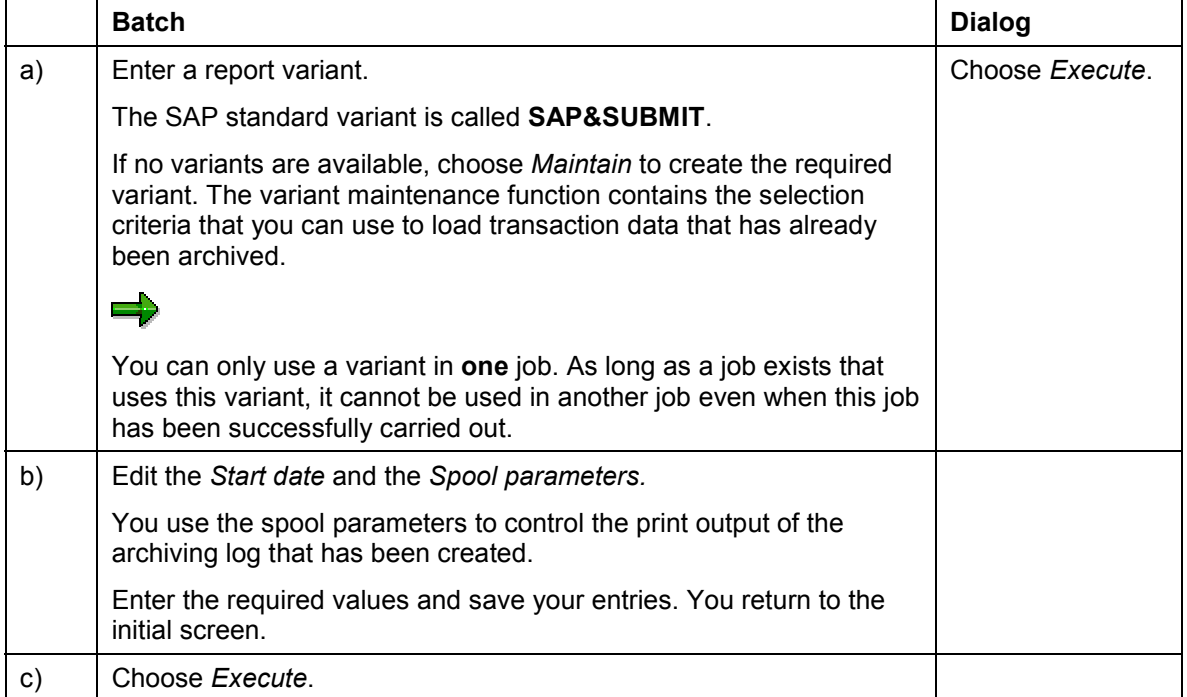

- 4. Select the archiving runs that you want to load and enter selection criteria for the inspection lots, if required.
- 5. Set the indicators for the data that you want to load (screen sections *Texts* and *Extras)*.
- 6. Enter the name of the form that is to be used to print the data. The SAPscript form QM INSP\_RESULT is provided in the standard system for the printout.

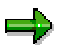

You can also use your own form to print data. To do this, you must create and activate a new form and enter it on the selection screen.

#### **Analyzing - Maintaining Variants (QM-IM)**

If you set the *Print dialog* indicator, you can set your printing options. If you do not set this indicator, the output device, for example, is taken from the user master record.

8. Choose *Execute*.

## **Result**

The read program creates a log. Depending on which indicators you have set on the selection screen, the following data is included in the log:

- Inspection descriptions that were entered at results recording
- Long texts for:
	- Inspection characteristics
	- -Usage decisions
	- Lots or partial lots
- Defects for the corresponding lots (if they exist)
- For lots in an inspection during production, partial lots as an additional hierarchy level. (There is the following hierarchy when data is printed:
- Lot  $\rightarrow$  Partial lot  $\rightarrow$  Operation  $\rightarrow$  Inspection point  $\rightarrow$  Characteristic; otherwise there is the following hierarchy - Lot  $\rightarrow$  Operation  $\rightarrow$  Inspection point  $\rightarrow$  Characteristic).
- For characteristics with original value or classed recording, this data is printed in addition to the summarized information
- For characteristics with independent multiple samples, the sample data is printed
- Data for empty classes

# <span id="page-58-0"></span>**Dependencies (QM-IM)**

The Archiving object *QM\_CONTROL* consists of the following data to be archived:

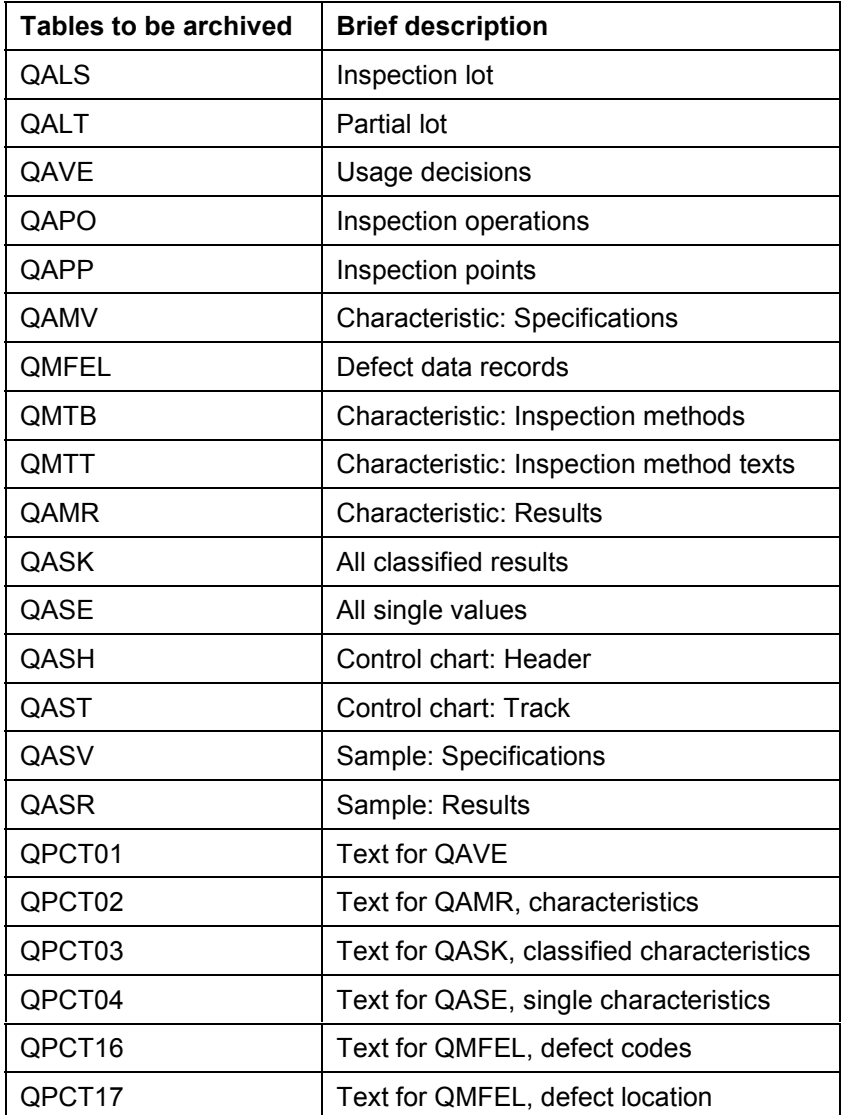

Segments QPCTxy are archived for the inspection lot as table QPCT. Long texts, change documents and status information are also archived for inspection lots and partial lots.

You can only archive data for an inspection lot, if the following preceding objects have already been archived:

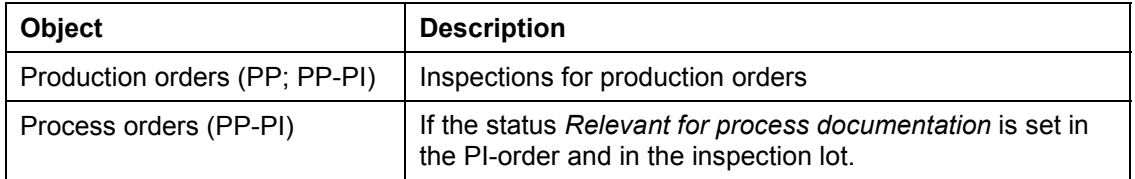

#### **Dependencies (QM-IM)**

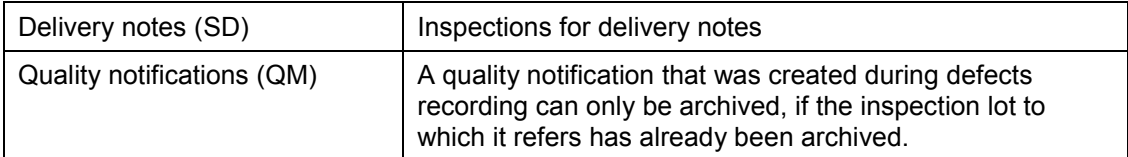

Take these dependencies into account when archiving inspection lot data.

You can call up a network graphic [Ext.] to display the dependencies between Archiving objects.

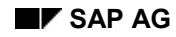

# **Authorizations (QM)**

You do **not** need other authorizations in addition to the general archiving authorizations to archive inspection characteristics, inspection methods, inspection lots and results.

#### **Authorizations for Archiving Quality Notifications**

When archiving quality notifications, the system checks using the authorization object *Q\_VORG\_MEL,* whether the following authorizations are available in addition to the general authorization*:*

- For setting the status *DLFL* (*deletion flag*)
- For setting the status *ARBN* (*notification blocked for archiving*)

#### **Authorizations for Archiving Inspection Plans**

To archive inspection plans, an authorization for the object *Q\_ROUT* is required in addition to the general authorization, with the following activities:

- Activity **24**: Archiving
- Activity **41**: Deleting from the database

#### **See also:**

**Authorization check [Ext.]** 

**Logs (QM-IM)**

# <span id="page-61-0"></span>**Logs (QM-IM)**

## **Use**

If you execute the various programs in the background, the system creates logs in list form.

## **Features**

#### **Preparation Log**

The system displays the following information in detail:

All marked inspection lots, if necessary with exception messages

For example, if you executed the program as an *Archiving test,* the where-used lists for each inspection lot can be listed.

• Statistics for the inspection lots marked for Archiving

## **Archiving Log**

The system displays the following information in detail:

A list of all archived inspection lots, if necessary with exception messages

For example, if you executed the program as an *Archiving test,* the where-used lists for each inspection lot can be listed.

- Statistics on the archived inspection lots
- Number of archive files generated
- All administrative data
- Associated tables
- Number of table entries processed

#### **Selection Log**

The system displays the following information in detail:

A list containing the number of inspection lots marked as archived

#### **Deletion Log**

The system displays the following information in detail:

A list containing the number of inspection lots that could be completely or partly deleted.

## **Activities**

- Choose *Tools* -*Administration* -*Administration Archiving Goto Job overview*
- Choose the job log on the job overview.

#### **See also:**

Application Customizing (QM-IM) [Page [48\]](#page-47-0)

**Logs (QM-IM)**

Standard Log [Ext.] Displaying Job Logs [Ext.] **Residence Times (QM)**

# **Residence Times (QM)**

## **Definition**

Define that objects that are no longer used must still be available in the system for a specific period of time (for example, to comply with legal archiving requirements).

## **Use**

You can only mark data for archiving when the residence time (or retention period) in the system has expired. These are set at plant level Customizing for the applications. If these are not set, the objects from this plant are not marked for Archiving.

The residence time or retention period is set on the basis of **calendar days** and not working days (in other words, one week equals seven days, **not** five days).

#### **Master Data**

There is a separate residence time for inspection methods and inspection characteristics.

#### **Inspection lots**

With inspection lots you differentiate between the residence time and 4 levels with different **retention periods** for the deletion of inspection lots. The retention period of each level must be greater or at least equal to the residence time in days. The deletion program deletes [Page [55\]](#page-54-0) each level of the inspection lot data in reverse order, based on the retention period set in Customizing.

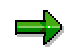

As a result of the different retention periods, inspection lots can be deleted at different times. It is therefore advisable to **start** this program **periodically**.

#### **Quality notifications**

You can control the residence time for **completed** quality notifications using a program. You can define how long a completed quality notification should stay in the system before it is assigned the status *ARNB (Notif. blocked by archiving)* by the RQARCQM3 [Page [69\]](#page-68-0) program.

#### **See also:**

Residence Time/Retention Period [Ext.]

The *Quality Management* Implementation Guide, by choosing *Environment Central functions* → Organize archiving

# **Technical Data (QM-IM)**

#### **Use**

Currently, there is no information available regarding the **memory space** required for a QM transaction data archive.

The **runtimes** specified below are merely **rough estimates**. The actual time required depends on the QM configuration that is used.

The runtime can vary considerably, since the number of inspection operations, characteristics, samples, defects, long texts and change documents for archiving have a greater influence on the runtime than the number of inspection lots.

## **Features**

The following estimates are given for individual runtimes:

#### **Preparation**

For a batch containing 10,000 inspection lots, in which 25% can be archived, the runtime for the preparation program is:

- Approx. 15 minutes in test mode
- Approx. 20 minutes in productive run mode

#### **Archive**

For a batch containing 10,000 inspection lots, the runtime for the archiving program is:

- Approx. 65 minutes in test mode
- Approx. 90 minutes in productive run mode

#### **Marking for Deletion**

For a batch containing 10,000 inspection lots, the runtime is:

- Approx. 40 minutes in test mode
- Approx. 120 minutes in productive run mode

#### **Delete**

Currently, there is no information available regarding the runtime for deleting inspection lots.

#### **Displaying Archived Inspection Lots (QM-IM)**

# **Displaying Archived Inspection Lots (QM-IM)**

#### **Use**

You can use the function for the Archive Information System [Ext.] (SAP AS) to create and display a list of your archived inspection lots.

## **Prerequisites**

- The archiving object QM\_CONTROL has an information structure, which was created on the basis of the standard field catalog SAP\_QM\_CONTROL1 supplied by SAP.
- The information structure was activated and updated.

## **Procedure**

1. Choose *Tools Administration Administration Data Archiving*.

The initial screen for archive administration appears.

2. Choose the pushbutton *Info system.*

The *Archive Information System: Central Administration* screen appears.

3. Choose the pushbutton *Archive Explorer.*

A screen appears on which you can enter the archiving object (QM\_CONTROL) and structure.

4. Enter the necessary data and choose *Evaluate*.

A selection screen appears on which you can enter the selection criteria for the list that is to be created for the desired archive info structure.

5. Enter the desired selection criteria and choose *Execute*.

## **Result**

The system creates a list of all archived inspection lots that correspond to your selection criteria.

**Archiving Quality Notifications (QM-QN)**

# **Archiving Quality Notifications (QM-QN)**

## **Definition**

Archiving object [Ext.] *QM\_QMEL* for archiving quality notifications in the *Quality Management* (QM) application component.

## **Use**

You can use the archiving object for quality notifications to archive quality notifications that you no longer need to access in the system. The data is written to archive files and subsequently deleted from the system, if this operation is successful. You can display the archived data. However, there is no provision for the retrieval of previously archived data.

One exception to this is the workflow of quality notifications that can only be archived but not deleted. The workflow is archived using the archiving object *WORKITEM* and is subsequently deleted.

## **Structure**

When you use archiving objects *QM\_QMEL,* you archive data from several tables. For information on how to display table names, see Defining Linked Tables [Ext.].

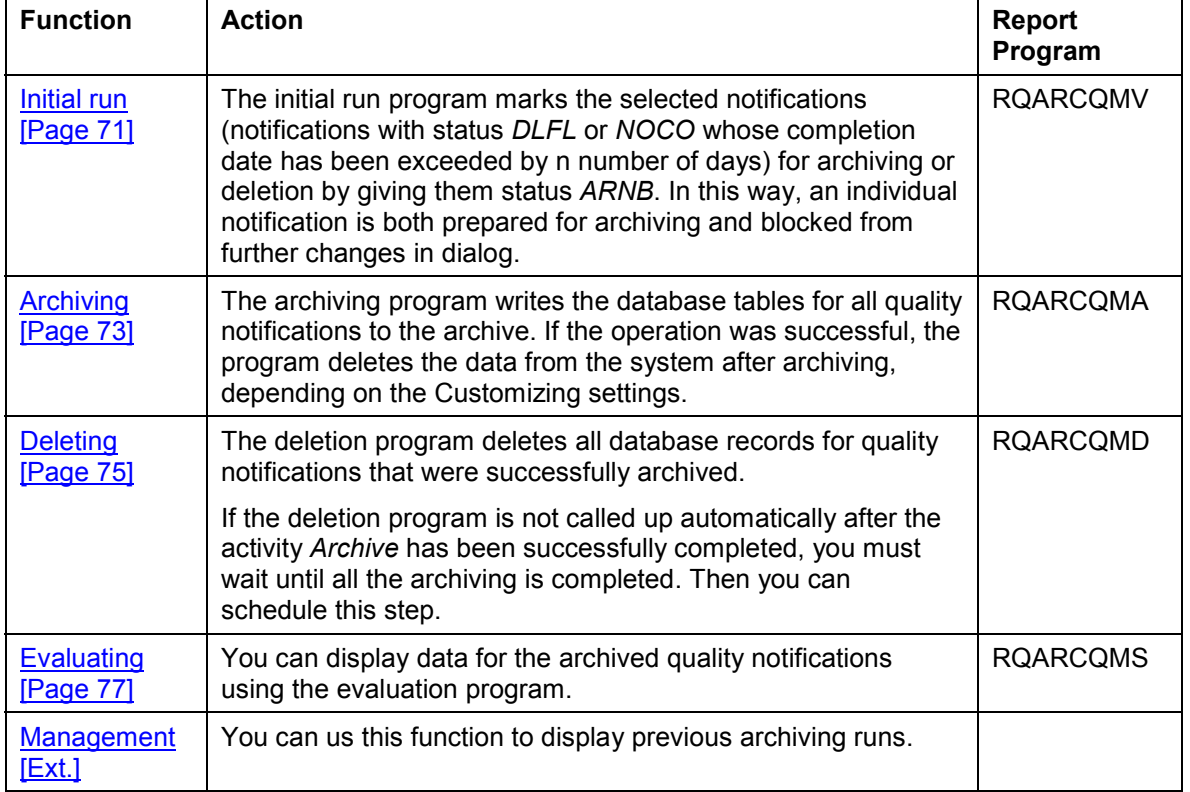

The following functions are available for *QM\_QMEL*:

In addition, you can archive completed quality notifications that are not marked for deletion (program RQARCQM3 [Page [69\]](#page-68-0)), or manually mark quality notifications for deletion.

## **Quality Management (QM)** SAP AG

#### **Archiving Quality Notifications (QM-QN)**

#### **See also:**

Archiving [Ext.] (general) Archiving Workitems (BC-BMT-WFM) [Ext.] Dependencies (QM-QN) [Page [78\]](#page-77-0)

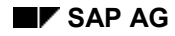

# <span id="page-68-0"></span>**Inspections (QM-QN)**

You cannot archive or delete quality notifications that are still being used in the system. The following analysis reports are available for inspections:

RQARCQM1

The report checks whether all quality notifications marked for deletion may be archived.

RQARCQM2

This program checks which quality notifications are completed and which notifications have been completed n days previously (system checks  $\leq$ ). For example, for n=200, the system checks all quality notifications that have been completed more than 200 days previously, to determine if they can be archived.

RQARCQM3

If you execute this program in *Test mode*, you can determine which quality notifications are already completed. You can use the *Compl. date of notifications* parameter to limit the range of notifications to be archived The system takes all the notifications into account that have been completed n days previously (the system checks  $\leq$ ) For example, for n=200, the system checks all quality notifications that have been completed more than 200 days previously, to determine if they can be archived.

If you execute this report in productive run mode, the system gives the quality notifications it finds the status MARC (*Notif. blocked by archiving).* These quality notifications skip the status *DLFL* (*Deletion flag*).

To execute the programs mentioned above, choose *System*  $\rightarrow$  *Services*  $\rightarrow$  *Reporting*, and enter the name (also mentioned above) of the corresponding program. After executing the program (with or without a variant), the system displays a list with the exact entries of where each quality notification selected is used.

#### **Application Customizing(QM-QN)**

# **Application Customizing(QM-QN)**

#### **Use**

In application Customizing, you can adapt the settings for implementing the archiving runs for each archiving object.

## **Features**

You define technical values for the archiving run, such as name, path and maximum size of the archive file in Basis Customizing [Ext.].

You can make the following settings using application Customizing:

- You cannot archive master data for all clients.
- You define the residence times [Page [82\]](#page-81-0) for master data at plant level.
- You make settings for the deletion program. These include:
	- -Running the archiving program either in the *test* or *productive mode*.
	- Determining whether the deletion program should be started automatically after archiving

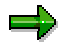

The SAP default setting for the deletion operation is the *Start automat.* indicator. This means that the system automatically deletes all selected data, after it has been successfully archived

#### **See also:**

Customizing [Ext.] (general archiving)

The Quality Management Implementation Guide [Ext.] , by choosing *Environment Central functions Organize archiving*

#### **Preparation Program - Maintaining Variants (QM-QN)**

# <span id="page-70-0"></span>**Preparation Program - Maintaining Variants (QM-QN)**

#### **Use**

The preparation program for Archiving quality notifications marks the selected notifications for Archiving or deletion. In this way, an individual notification is both prepared for archiving and blocked from further changes in dialog.

You can run the preparation program either in *Productive mode* or *Test mode*. In test mode, no data is archived or deleted.

#### **Prerequisites**

A quality notification can only be archived if:

- It is no longer being used (for example, inspection lots)
- It is marked with the *Deletion flag* status
- The completed notification, whose completion date is x days ago, has been marked for archiving using the RQARCQM3 program.

#### **Procedure**

- 1. Choose *Tools Administration Administration Archiving*.
- 2. Enter the object name *QM\_QMEL* for the quality notification on the archive management initial screen and choose *Preparation*.
- 3. Enter a report variant on the *Preparation*.screen.

The standard variants maintained by SAP for Quality Management are called:

-**SAP&TEST** (test mode)

Checks whether the status *ARNB (Notif. blocked by archiving)* can be set.

-**SAP&PROD** (productive mode)

Sets the status *ARNB (Notification blocked by archiving).*

If no variants are available, choose *Maintain* to maintain the required variant. The variant maintenance function contains the selection criteria that you can use to select quality notifications for archiving and deletion.

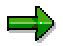

You can only use a variant in **one** job. As long as a job exists that uses this variant, it cannot be used in another job even when this job has been successfully carried out.

4. Edit the *Start date* and the *Spool parameters.*

You use the spool parameters to control the print output of the log that has been created for the preparation program.

5. Enter the required values and save your entries.

The *Preparation* screen appears again. The green traffic light indicates, that the start date and the Spool parameters were maintained.

#### **Preparation Program - Maintaining Variants (QM-QN)**

6. Choose *Execute* on the initial screen.

## **Result**

The preparation program creates a log.

#### **See also:**

Log (QM-QN) [Page [80\]](#page-79-0)

Maintaining the Start Date and the Spool parameters [Ext.]
**Archiving - Maintaining Variants (QM-QN)**

# **Archiving - Maintaining Variants (QM-QN)**

## **Use**

The archiving program writes the database tables for all quality notifications to the archive.

ظه

If the *Start automat.* indicator is set for the deletion program in Customizing [Ext.], the deletion program is started automatically once the archiving run is completed. (Note that this indicator is set in the standard system).

# **Prerequisites**

You can only archive quality notifications, if they have been marked for archiving during the initial run.

There also cannot be any dependencies [Page [78\]](#page-77-0) between the archiving objects. In general, you can only archive data for an archiving object with operations when dependent objects have already been saved. You can check this in the network graphic [Ext.].

# **Procedure**

- 1. Choose *Tools Administration Administration Archiving*.
- 2. Enter the object name *QM\_QMEL* for the quality notification on the archive management initial screen and choose archive.

If archiving was already carried out for the object and there are still archive files from this archive run that were not yet processed by the appropriate deletion program, a dialog box appears to inform you of this.

In such a case, make sure that the new job you want to plan does not contain the same data as the archive files that have not yet been processed (see Displaying Details of an Archiving Run [Ext.]).

3. Enter a report variant on the *Archive files creation* screen.

The standard variants maintained by SAP for Quality Management are called:

- -**SAP&TEST** (test mode)
- -**SAP&PROD** (productive mode)

If no variants are available, choose *Maintain* to maintain the required variant. The variant maintenance function contains the selection criteria that you can use to select quality notifications for archiving and deletion.

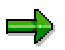

You can only use a variant in **one** job. As long as a job exists that uses this variant, it cannot be used in another job even when this job has been successfully carried out.

#### **Archiving - Maintaining Variants (QM-QN)**

داده

If *Start automat.* is set in **Archive Customizing [Ext.]** for the deletion program, and if you have chosen the productive mode for the archiving program, the deletion program is started with the productive mode. This means that data is deleted from the database immediately after the archiving run.

4. Edit the *Start date* and the *Spool parameters.*

You use the spool parameters to control the print output of the archiving log that has been created.

5. Enter the required values and save your entries.

The *Create Archive Files* screen appears again. The green traffic light indicates, that the start date and the Spool parameters were maintained.

6. Choose *Execute* on the initial screen.

# **Result**

The data is archived.

Both the archiving program and the deletion program that is subsequently run generate a log.

#### **See also:**

Log (QM-QN) [Page [80\]](#page-79-0)

Maintaining the Start Date and the Spool parameters [Ext.]

#### **Deleting - Maintaining Variants (QM-QN)**

# **Deleting - Maintaining Variants (QM-QN)**

### **Use**

The deletion program deletes all database records for quality notifications that were successfully archived. You can process an entire archiving run with all created archive files or select individual archive files for processing.

If *Start automat.* is set in Customizing for the deletion program, and if you have chosen the productive mode for the archiving program, the deletion program is started with the productive mode. This means that data is deleted immediately after the archiving run.

# **Prerequisites**

In order to delete a notification, they must be written to the archive beforehand using the archiving program.

# **Procedure**

- 1. Choose *Tools Administration Administration Archiving*.
- 2. Enter the object name *QM\_QMEL* for the quality notification on the archive management initial screen and choose Delete.

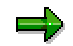

If you want to run the deletion program for test purposes only, i.e. you do not want data in the database deleted, mark it as a *Test run*.

3. Choose *Archive selection*.

The archiving runs available for this archiving object are displayed. Usually this is the last archiving run you carried out.

- 4. Choose one of the following options:
	- If you want to edit an entire archiving run, mark the required run and choose *Continue.*
	- -If you want to process one or more specific archive files, select *Display files.*

The system displays a list of the archiving runs that have not yet been processed, together with their archive files. Mark the files you want and choose *Continue*.

The *Execute Delete Program* screen appears again. The green traffic light indicates, that an archive was selected.

5. Edit the *Start date* and *Spool parameters* on the initial screen.

You use the spool parameters to control the print output of the deletion log that has been created.

6. Enter the required values and save your entries.

The *Execute Delete Program* screen appears again. The green traffic light indicates, that the start date and the Spool parameters were maintained.

### **Deleting - Maintaining Variants (QM-QN)**

7. Choose *Execute* on the initial screen.

# **Result**

The archived data is deleted.

The deletion program creates a log.

### **See also:**

Log (QM-QN) [Page [80\]](#page-79-0)

Maintaining the Start Date and the Spool parameters [Ext.]

**Analyzing - Maintaining Variants (QM-QN)**

# **Analyzing - Maintaining Variants (QM-QN)**

# **Use**

You can display data for the archived quality notifications using the evaluation program.

# **Prerequisites**

- 1. Choose *Tools Administration Administration Archiving*.
- 2. Enter the object name *QM\_QMEL* for the quality notification on the archive management initial screen and choose *Analyze*.
- 3. Specify whether the program should be executed as a batch or in dialog (online)*.*

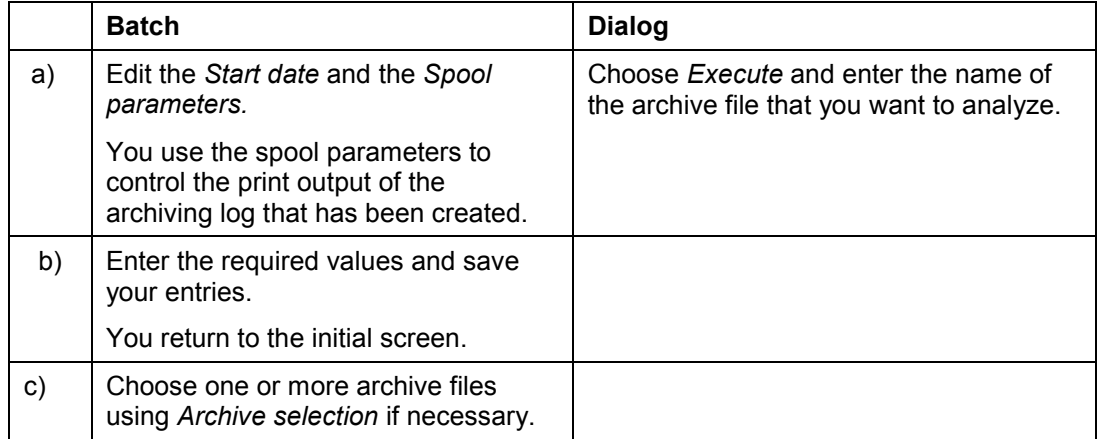

4. Choose *Execute*.

# **Result**

The contents of the relevant archive files is displayed.

#### **See also:**

Maintaining the Start Date and the Spool parameters [Ext.]

### **Dependencies (QM-QN)**

# <span id="page-77-0"></span>**Dependencies (QM-QN)**

The Archiving object *QM\_QMEL* consists of the following data to be archived:

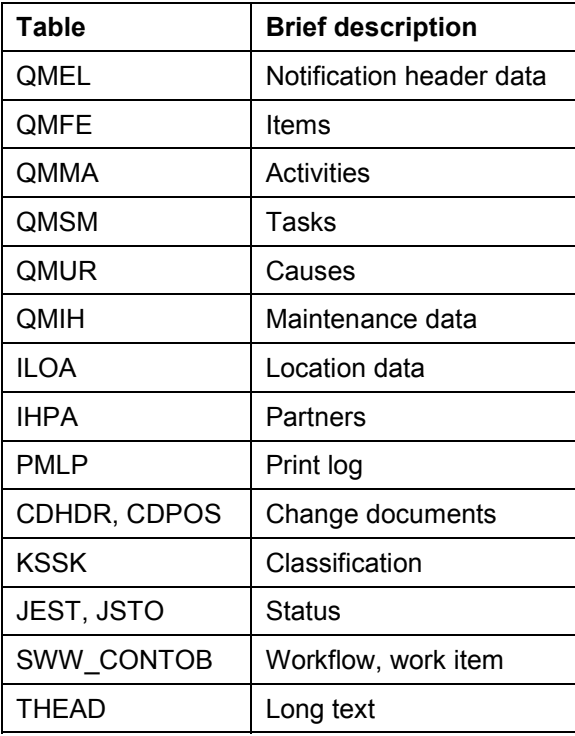

You can only archive data for a quality notification, if the following preceding objects have already been archived:

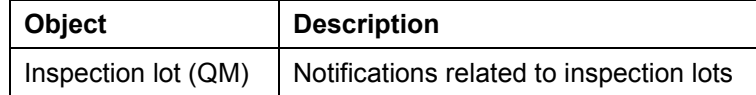

Take these dependencies into account when archiving quality notifications.

You can call up a network graphic [Ext.] to display the dependencies between Archiving objects .

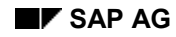

# **Authorizations (QM)**

You do **not** need other authorizations in addition to the general archiving authorizations to archive inspection characteristics, inspection methods, inspection lots and results.

# **Authorizations for Archiving Quality Notifications**

When archiving quality notifications, the system checks using the authorization object *Q\_VORG\_MEL,* whether the following authorizations are available in addition to the general authorization*:*

- For setting the status *DLFL* (*deletion flag*)
- For setting the status *ARBN* (*notification blocked for archiving*)

### **Authorizations for Archiving Inspection Plans**

To archive inspection plans, an authorization for the object *Q\_ROUT* is required in addition to the general authorization, with the following activities:

- Activity **24**: Archiving
- Activity **41**: Deleting from the database

#### **See also:**

**Authorization check [Ext.]** 

**Log (QM-QN)**

# <span id="page-79-0"></span>**Log (QM-QN)**

# **Use**

If you execute the various programs in the background, the system creates logs in list form.

# **Features**

# **Preparation Log**

The system displays the following information in detail:

All processed quality notifications, if necessary with exception messages

For example, if you carried out the program in *Test mode*, a where-used list is generated for each quality notification, if necessary.

- All processed quality notifications with the confirmation "System status *ARBN* (*notification blocked by archiving*) set"
- Statistics on the processed quality notifications

# **Archiving Log**

The system displays the following information in detail:

- A list of all quality notifications, if necessary with exception messages
	- For example, if you carried out the program in *Test mode*, a where-used list is generated for each quality notification.
- Statistics on the archived quality notifications
- Number of archive files generated
- All administrative data
- Associated tables
- Number of table entries processed

### **Deletion Log**

In Customizing, if you accept the SAP standard settings for the archiving object QM\_QMEL, the deletion program is carried out **automatically** as an additional job step. It creates a list of all quality notifications that could be deleted, and the statistics of the processed objects for each archiving run.

# **Activities**

- 1. Choose *Tools* -*Administration* -*Administration Archiving Goto Job overview*
- 2. Choose the job log on the job overview.

#### **See also:**

Application Customizing (QM-QN) [Page [70\]](#page-69-0)

Displaying Job Logs [Ext.]

**Log (QM-QN)**

Standard Log [Ext.]

**Residence Times (QM)**

# **Residence Times (QM)**

# **Definition**

Define that objects that are no longer used must still be available in the system for a specific period of time (for example, to comply with legal archiving requirements).

# **Use**

You can only mark data for archiving when the residence time (or retention period) in the system has expired. These are set at plant level Customizing for the applications. If these are not set, the objects from this plant are not marked for Archiving.

The residence time or retention period is set on the basis of **calendar days** and not working days (in other words, one week equals seven days, **not** five days).

### **Master Data**

There is a separate residence time for inspection methods and inspection characteristics.

### **Inspection lots**

With inspection lots you differentiate between the residence time and 4 levels with different **retention periods** for the deletion of inspection lots. The retention period of each level must be greater or at least equal to the residence time in days. The deletion program deletes [Page [55\]](#page-54-0) each level of the inspection lot data in reverse order, based on the retention period set in Customizing.

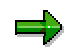

As a result of the different retention periods, inspection lots can be deleted at different times. It is therefore advisable to **start** this program **periodically**.

### **Quality notifications**

You can control the residence time for **completed** quality notifications using a program. You can define how long a completed quality notification should stay in the system before it is assigned the status *ARNB (Notif. blocked by archiving)* by the RQARCQM3 [Page [69\]](#page-68-0) program.

#### **See also:**

Residence Time/Retention Period [Ext.]

The *Quality Management* Implementation Guide, by choosing *Environment Central functions* → Organize archiving

# **Displaying Archived Quality Notifications (QM-QN)**

# **Use**

You can use the function for the Archive Information System [Ext.] (SAP AS) to create and display a list of your archived quality notifications.

# **Prerequisites**

- The archiving object QM\_QMEL has an information structure, which was created on the basis of the standard field catalog SAP\_QM\_QMEL1 supplied by SAP.
- The information structure was activated and updated.

# **Procedure**

1. Choose *Tools Administration Administration Data Archiving*.

The initial screen for archive administration appears.

2. Choose the pushbutton *Info system.*

The *Archive Information System: Central Administration* screen appears.

3. Choose the pushbutton *Archive Explorer.*

A screen appears on which you can enter the archiving object (QM\_QMEL) and structure.

4. Enter the necessary data and choose *Evaluate*.

A selection screen appears on which you can enter the selection criteria for the list that is to be created for the desired archive info structure.

5. Enter the desired selection criteria and choose *Execute*.

# **Result**

The system creates a list of all archived quality notifications that correspond to your selection criteria.